BA00340G/00/EN/19.23-00 Products Solutions Solutions Solutions Services 71601204 2023-02-15 Valid as of software version: 02.03.01

# Operating Instructions Tankvision NXA820, NXA821, NXA822

Installation Instructions

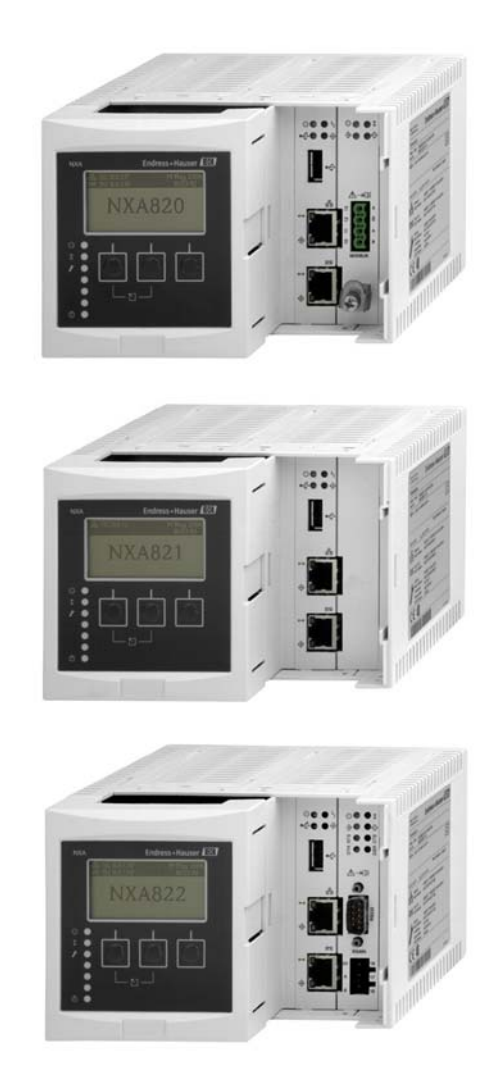

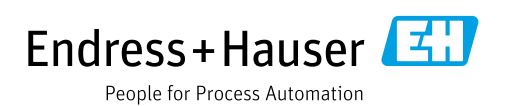

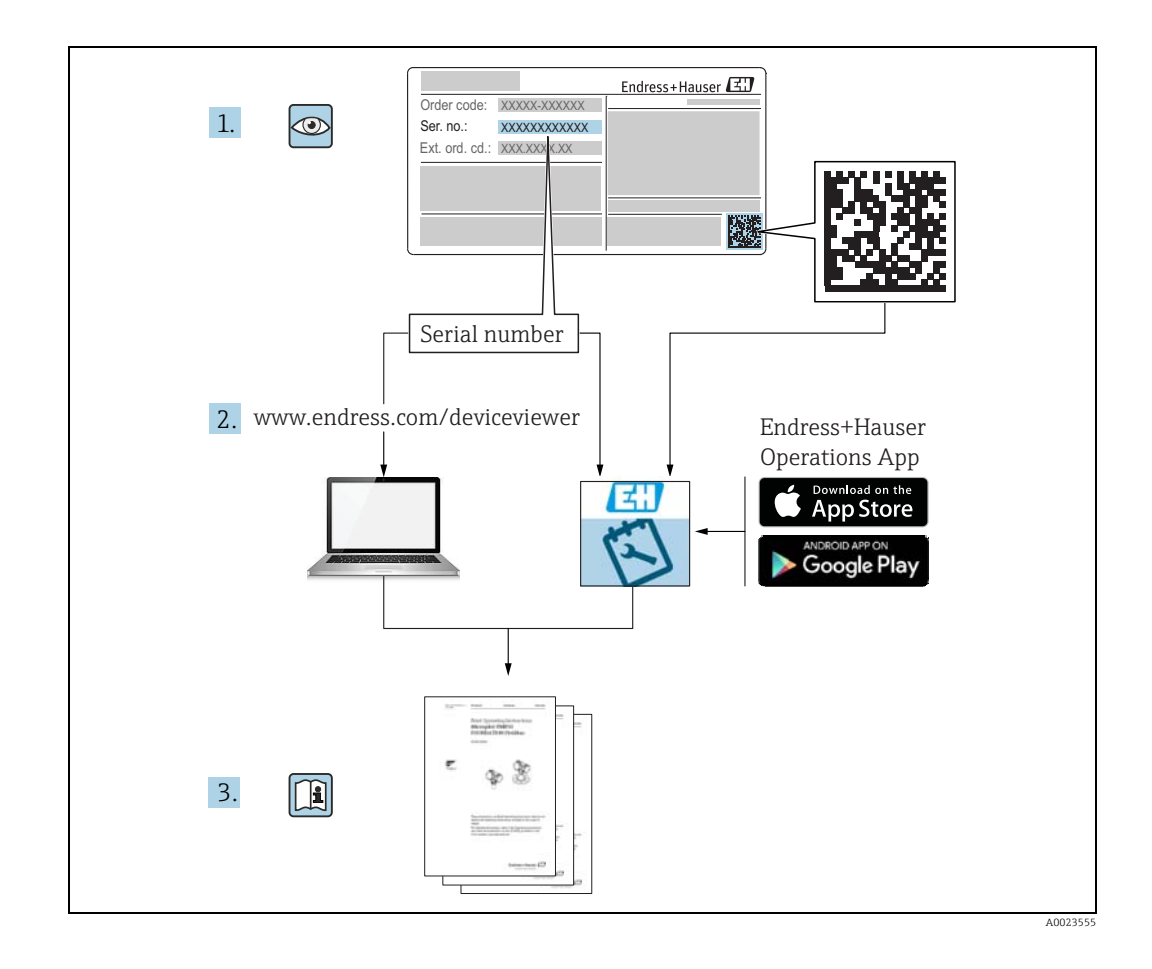

Make sure the document is stored in a safe place such that it is always available when working on or with the device.

To avoid danger to individuals or the facility, read the "Basic safety instructions" section carefully, as well as all other safety instructions in the document that are specific to working procedures.

The manufacturer reserves the right to modify technical data without prior notice. Your Endress+Hauser distributor will supply you with current information and updates to these Instructions.

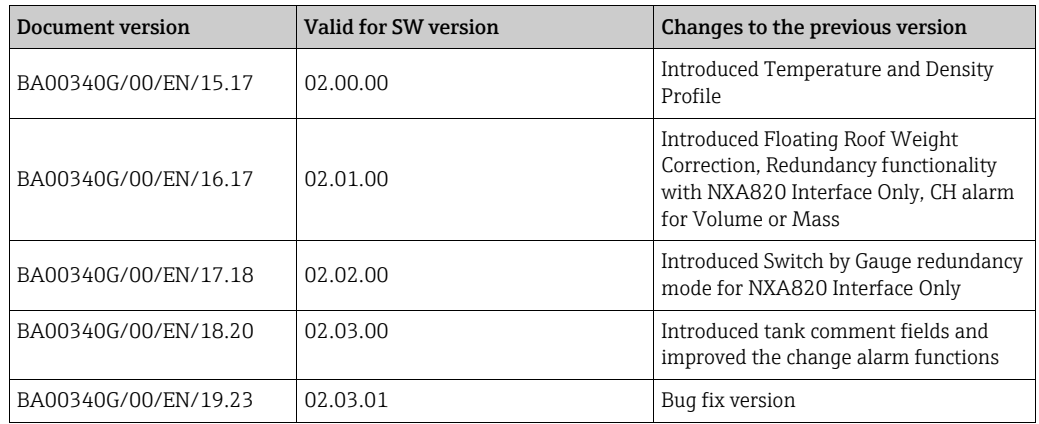

## Change history

# Table of Contents

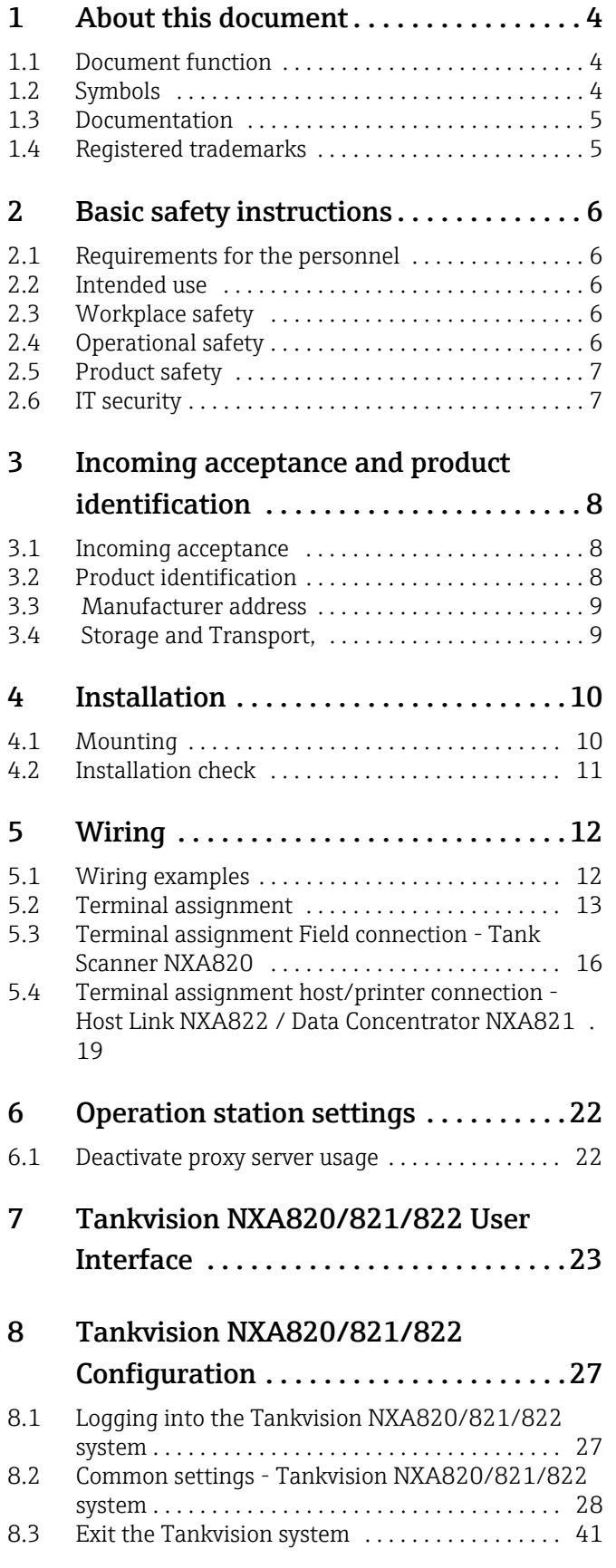

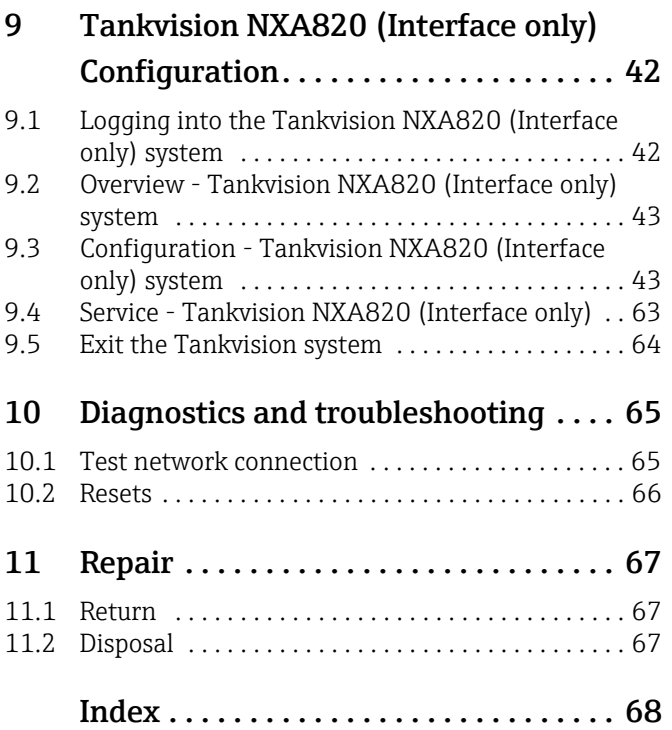

# <span id="page-3-0"></span>1 About this document

# <span id="page-3-1"></span>1.1 Document function

This manual should support during the installation of the NXA82x units. It deals with the mechanical, electrical and signal line installation. The first commissioning steps are described as well.

Beside basic PC operating knowledge no special training is needed to perform the Tank Gauging System operations. Nevertheless it is recommended receiving a training on the system by Endress+Hauser

# <span id="page-3-2"></span>1.2 Symbols

## 1.2.1 Safety symbols

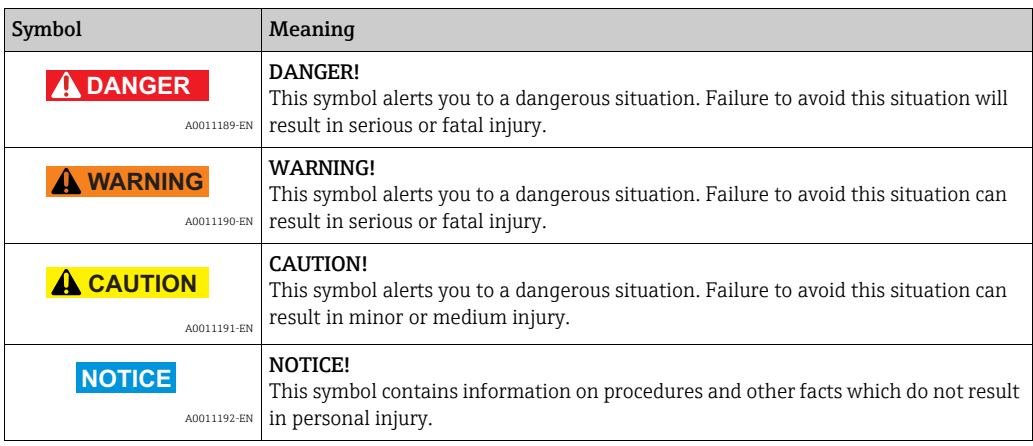

# 1.2.2 Electrical symbols

![](_page_3_Picture_173.jpeg)

![](_page_4_Picture_195.jpeg)

### 1.2.3 Symbols for certain types of information

### 1.2.4 Symbols in graphics

![](_page_4_Picture_196.jpeg)

## <span id="page-4-0"></span>1.3 Documentation

The following documentation types are available in the Downloads area of the Endress+Hauser website: www.endress.com/downloads

For an overview of the scope of the associated Technical Documentation, refer to the  $\mathbf{f}$ following:

•*W@M Device Viewer:* www.endress.com/deviceviewer - Enter the serial number from the nameplate

•*Endress+Hauser Operations App*: Enter the serial number from the nameplate or scan the matrix code on the nameplate

# <span id="page-4-1"></span>1.4 Registered trademarks

Microsoft®, Windows® and Internet Explorer® Registered trademarks of the Microsoft Corporation

ModbusTM Modbus is a registered trademark of Schneider Electric USA, Inc.

Java® Registered trademark of Oracle® Corporation

Mozilla® Firefox® Registered trademark of the Mozilla Foundation

# <span id="page-5-0"></span>2 Basic safety instructions

## <span id="page-5-1"></span>2.1 Requirements for the personnel

The personnel for installation, commissioning, diagnostics and maintenance must fulfil the following requirements:

- Trained, qualified specialists: must have a relevant qualification for this specific function and task
- Are authorized by the plant owner or operator
- Are familiar with federal or national regulations
- Before starting work, read and understand the instructions in the manual and supplementary documentation as well as the certificates (depending on the application)
- Follow instructions and comply with basic conditions

The operating personnel must fulfil the following requirements:

- Are instructed and authorized according to the requirements of the task by the facility's owner-operator
- Following the instructions in these Operating Instructions

# <span id="page-5-2"></span>2.2 Intended use

### 2.2.1 Application

Tankvision is a dedicated tank inventory management system. Components:

- Tankvision Tank Scanner NXA820 scans parameters from tank gauges and performs tank calculations
- Tankvision Data Concentrator NXA821
- summarizes data from various Tank Scanners NXA820
- Tankvision Host Link NXA822 provides data to host systems (such as PLC or DCS) via Modbus

The above mentioned components are operated via a standard web browser. It does not require any proprietary software. Tankvision is based on a distributed architecture on a Local Area Network (LAN). Due to its modular structure it can be adjusted to any application. It is ideally suited for small tank farms with only a couple of tanks, but also for large refineries with hundreds of tanks.

# <span id="page-5-3"></span>2.3 Workplace safety

For work on and with the device:

- Wear the required personal protective equipment according to federal/national regulations.
- Switch off the supply voltage before connecting the device.

# <span id="page-5-4"></span>2.4 Operational safety

Risk of injury!

- Operate the device only if it is in proper technical condition, free from errors and faults.
- The operator is responsible for interference-free operation of the device.

#### Modifications to the device

Unauthorized modifications to the device are not permitted and can lead to unforeseeable dangers!

• If modifications are nevertheless required, consult with the manufacturer.

#### Repair

To ensure continued operational safety and reliability:

- Carry out repairs on the device only if they are expressly permitted.
- Observe federal/national regulations pertaining to repair of an electrical device.
- Use only original spare parts and accessories.

## <span id="page-6-0"></span>2.5 Product safety

This measuring device is designed in accordance with good engineering practice to meet state-of-the-art safety requirements, has been tested, and left the factory in a condition in which it is safe to operate. It meets general safety standards and legal requirements. It also complies with the EC directives listed in the device-specific EC Declaration of Conformity. Endress+Hauser confirms this by affixing the CE mark to the device.

Furthermore, the device meets the legal requirements of the applicable UK regulations (Statutory Instruments). These are listed in the UKCA Declaration of Conformity along with the designated standards.

By selecting the order option for UKCA marking, Endress+Hauser confirms a successful evaluation and testing of the device by affixing the UKCA mark.

Contact address Endress+Hauser UK:

• Endress+Hauser Ltd. Floats Road Manchester M23 9NF United Kingdom www.uk.endress.com

### 2.5.1 Degree of protection

- IP20 (as per IEC/EN 60529)
- IK06 (as per IEC/EN 62262)

## <span id="page-6-1"></span>2.6 IT security

We only provide a warranty if the device is installed and used as described in the Operating Instructions. The device is equipped with security mechanisms to protect it against any inadvertent changes to the device settings.

IT security measures in line with operators' security standards and designed to provide additional protection for the device and device data transfer must be implemented by the operators themselves.

Endress+Hauser can be contacted to provide support in performing this task.

# <span id="page-7-0"></span>3 Incoming acceptance and product identification

# <span id="page-7-1"></span>3.1 Incoming acceptance

Upon receipt of the goods check the following:

- Are the order codes on the delivery note and the product sticker identical?
- Are the goods undamaged?
- Do the nameplate data match the ordering information on the delivery note?
- If required (see nameplate): Are the Safety Instructions (XA) enclosed?

If one of these conditions is not satisfied, contact your Endress+Hauser Sales Center. H.

# 3.1.1 Delivery content

- Tankvision
- Ferrules for installation on the power supply cable
- Installation Instructions BA00340G/00
- Documentation CD-ROM

# <span id="page-7-2"></span>3.2 Product identification

The following options are available for identification:

- Nameplate specifications
- Extended order code with breakdown of the device features on the delivery note
- *W@M Device Viewer:* Enter the serial number from the nameplate www.endress.com/deviceviewer
- Endress+Hauser Operations App: Enter the serial number from the nameplate or scan the matrix code on the nameplate

#### Nameplate

![](_page_8_Figure_3.jpeg)

- *1 Address of manufacturer*
- *2 Device name*
- *3 Order code*
- *4 Serial number (Ser. no.)*
- *5 Data Matrix Code 6 Degree of protection*
	-
- *7 Certificate and approval relevant data 8 Technical data of the Service LAN port*
- *9 Barcode*
- *10 CE mark*
- *11 MAC address of the System LAN port and Sync LAN port*
- *12 Admissible ambient temperature*
- *13 Type of fieldbus communication (only for Tank Scanner NXA820) 14 Supply voltage*
- 

# <span id="page-8-0"></span>3.3 Manufacturer address

Endress+Hauser SE+Co. KG Hauptstraße 1 79689 Maulburg, Germany Place of manufacture: See nameplate.

# <span id="page-8-1"></span>3.4 Storage and Transport,

Pack the measuring instrument so that it is protected against impacts for storage and transport. The original packing material provides the optimum protection for this. Permissible storage temperature: –40 to +85 °C (–40 °F to +185 °F).

# <span id="page-9-0"></span>4 Installation

# <span id="page-9-1"></span>4.1 Mounting

## 4.1.1 Dimensions

![](_page_9_Figure_5.jpeg)

### 4.1.2 Installation conditions

- Maximum installation height for the device is 2000 m above sea level.
- The DIN-rail housing must be mounted outside hazardous areas in a cabinet.
- The housing has to be on a DIN rail EN 60715 TH 35x7,5 or TH 37x15.
- Do not install the instrument in the vicinity of high-voltage lines, motor lines, contactors or frequency converters. The installation regulations for high-voltage lines, motor lines, contactors or frequency converters must be observed.
- To ensure easy mounting and opening of the housing, a distance of approx. 1 cm (0.39 in) should be kept between the instruments.

![](_page_10_Picture_8.jpeg)

Warning!<br>Risk of electric shock due to open parts under voltage, if housing is damaged! Housing is protection class IK06: Install device in a stable installation cabinet.

### 4.1.3 Mounting

![](_page_10_Figure_12.jpeg)

*A Attaching the instrument to the rail B Detaching the instrument from the rail*

# <span id="page-10-0"></span>4.2 Installation check

After installing the device, carry out the following checks:

- Is the device damaged (visual inspection)?
- Does the device correspond to the measuring point specifications such as ambient temperature etc?
- If available: Are the measuring point number and labelling correct?
- Is the instrument sufficiently protected against rainfall and direct sunlight?
- Is the instrument securely mounted to the DIN rail (visual inspection)?

# <span id="page-11-0"></span>5 Wiring

# <span id="page-11-1"></span>5.1 Wiring examples

### 5.1.1 Wiring example for NXA820/821/822

![](_page_11_Figure_4.jpeg)

- *1* DCS/PLC (Distributed control system/Programmable logic controlled)<br>
2 Modbus<br> *3* Host Link NXA822<br>
4 Data Concentrator NXA821<br>
5 Switch<br>
6 Operator with Browser<br>
7 Tank Scanner NXA820<br>
8 Fieldbus protocol
- *2 Modbus*
- *3 Host Link NXA822 4 Data Concentrator NXA821*
- 
- *5 Switch*
- *6 Operator with Browser 7 Tank Scanner NXA820*
- 
- *8 Fieldbus protocol*

![](_page_12_Figure_2.jpeg)

### 5.1.2 Wiring example for NXA820 "Interface only"

- *1 DCS / PLC (Distributed control system / Programmable logic controlled)*
- *2 Host Link NXA822*
- *3 OPC Server (Open Platform Communications)*
- *5 Tankvision Professional NXA85 Workstation*
- *6 Switch*
- *4* FieldCare<br> *4 FieldCare*<br> *5 Tankwisio*<br> *6 Switch*<br> *7 Ethernet*<br> *8 Tank Scar*<br> *9 Fieldbus u*  $E$ *<i>Ethernet*
- *8 Tank Scanner NXA820*
- *9 Fieldbus protocol (Modbus, Sakura V1, Whessoe WM550) 10 Modbus RTU RS 232/485 or Modbus TCP*
- 

# <span id="page-12-0"></span>5.2 Terminal assignment

![](_page_12_Figure_14.jpeg)

- 
- *B Fuse*
- *C Status relay*
- *A* Power supply<br> *B* Euse<br> *C* Status relay<br> *D* System LAN *p*<br> *E* Sync Link LAI<br> *F* Service LAN *E*<br> *H* Display port<br> *I* USB port *D System LAN port E Sync Link LAN port F Service LAN port*
- 
- 
- *G Endress+Hauser CDI port H Display port*
- 
- *I USB port* 
	- *J Weights & Measures locking switch*

#### **! WARNING**

When using the public supply mains, an easily accessible power switch must be installed in the proximity of the device. The power switch must be marked as a disconnector for the device (IEC/EN 61010)

![](_page_13_Picture_153.jpeg)

#### **! WARNING**

#### Replace fuses only with fuses of the same type and value!

**P** Please check the device designation on the nameplate.

#### Overvoltage Protection

Power supply: 2 x HAW561

Surge arrester HAW651K

- for low voltage users 24/48 V, single pole, requirement class C, basic component with plugged in protection unit, defect display, 18 mm (0.71 in) housing width. Order code: 51003569
- for standard voltage users 115/230 V, single pole, requirement class C, basic component with plugged in protection unit, defect display, 18 mm (0.71 in) housing width. Order code: 51003570

![](_page_13_Figure_13.jpeg)

- *A Tankvision B Power supply: 2 x HAW561*
- *C Ground connection*

**NOTICE**

#### Signal input protection

Risk of overvoltage.

‣ The signal input with the NXA820 can be protected by a suitable overvoltage protection, additionally to the overvoltage protection which is integrated in the instrument.

#### Wiring of DC Variants

To meet the emission class  $A^{1}$ , it is mandatory to install the enclosed ferrite as close as possible to the power supply connector of the device. If this is not possible an additional line filter can be installed.

![](_page_14_Figure_4.jpeg)

*A Terminal clamp* 

*B Ferrite C Fixation (e.g. cable straps)*

The delivered ferrite must be installed as follows:

- $_1$ . Put over the cable (prior installing the core cable ends).
- $_{2}$  The ferrite must be installed and secured against slipage next to the terminal clamp (e.g. with 2 cable straps).

### 5.2.2 Status Relay

![](_page_14_Picture_235.jpeg)

The depicted switching state of the relay refers to the de-energized state.

### 5.2.3 LAN connection

| Socket | Meaning                                | <b>Remarks</b>                                                                                                    |
|--------|----------------------------------------|----------------------------------------------------------------------------------------------------|
|        | System LAN port                        | Connects the instrument to the network.                                                                                                    |
|        | Sync Link LAN port<br>(in preparation) | Used for connection to redundant unit.<br>If the primary unit fails, its task is taken over by the redundant<br>unit.                                                       |
|        | Service LAN port                       | Connects the instrument to a computer locally for service<br>purpose. Only this instrument can be configured. The Service LAN<br>port does not allow access to the network. |

<sup>1)</sup> DIN EN 55011: Industrial, scientific and medical (ISM) radio-frequenzy equipment - radio disturbance characteristics - limits and methods of measurements

![](_page_15_Picture_271.jpeg)

### 5.2.4 Additional elements in the terminal compartment

# <span id="page-15-0"></span>5.3 Terminal assignment Field connection - Tank Scanner NXA820

![](_page_15_Figure_4.jpeg)

- *A Power supply*
- *B Fuse*
- *D Fieldbus connection*
- *E Ground*
- *C* Status relay<br> *D* Fieldbus cor<br> *E* Ground<br> *F* System LAN<br> *G* Sync Link LA *F System LAN Port G Sync Link LAN port*
- 
- *H Service LAN port*
- *I Endress+Hauser CDI port J Display port*
- USB port
- *L Weight & Measures locking switch*

## 5.3.1 Field connection - Tankvision Tank Scanner

### **NOTICE**

### Noise and electrical interference

Prevent noise and electrical interference between the signal and power cables.

‣ Take care that the signal and power cables always are separated.

![](_page_15_Picture_272.jpeg)

![](_page_16_Picture_220.jpeg)

1) For details  $\rightarrow \Box$  [17](#page-16-0)

2) For details  $\rightarrow \Box$  [18](#page-17-1)

3) For details  $\rightarrow \Box$  [18](#page-17-0)

### <span id="page-16-0"></span>5.3.2 Additional information on Modbus RS485

#### Connection

As described in the "Modbus over serial line specification and implementation guide V1.02" published by the Modbus-IDA organisation (www.modbus.org) and based upon the EIA/ TIA-485-A physical layer specification, Modbus two-wire serial requires the following four electrical connections between each of the devices on the bus.:

![](_page_16_Picture_221.jpeg)

#### Additional bus settings

- Bus biasing resistors (must be present at one point on the bus) (always enabled inside NXA820)
- Bus termination resistor (must be present at each end of the bus) (software selectable inside NXA820)

#### Cable Specification

![](_page_16_Picture_222.jpeg)

## <span id="page-17-1"></span>5.3.3 Additional information on Sakura V1

#### Connection

![](_page_17_Picture_185.jpeg)

#### V1 Definition

V1 fieldbus is a voltage mode digital communication using up to  $\pm 30$  V<sub>DC</sub>, and requires the following three electrical connections between each of the devices on the bus:

![](_page_17_Picture_186.jpeg)

#### V1 Cable specification

![](_page_17_Picture_187.jpeg)

### <span id="page-17-0"></span>5.3.4 Additional information on Whessoe WM550

The WM550 communication protocol works using a current loop principle.

#### **Connection**

Please take into consideration that the principle of current loop connection works as follows:

The Tankvision (master) (-) signal point connects to slave 1 (+) signal point. Slave 1 (-) signal point connects to slave  $2 (+)$  signal point until (the last) slave N $(-)$  signal point connects back to the Tankvision (master)  $(+)$  signal point closing the current loop.

![](_page_17_Picture_188.jpeg)

#### Cable specification

Please ensure to follow the following recommendations for field installation of the Tankvision with the WM550 protocol variant

- Cable with twisted and non-shielded pairs
- Cable with at least 0,5 mm² (20 AWG) section
- Maximum total cable resistance: 250  $\Omega$
- Cable with low capacitance

![](_page_18_Picture_288.jpeg)

# <span id="page-18-0"></span>5.4 Terminal assignment host/printer connection - Host Link NXA822 / Data Concentrator NXA821

This chapter is valid for Tankvision Host Link and Tankvision Data Concentrator with Printer Port option.

![](_page_18_Figure_11.jpeg)

- 
- *B Fuse C Status relay*
- *A Power supply*<br>*B Fuse*<br>*C Status relay*<br>*D System LAN I*
- *D System LAN port E Sync Link LAN port*
- *F Service LAN port*
- *G RS232 Host connection (Host Link or Printer Connection Data Concentrator*
- *H RS485 Host connection*
- *I Endress+Hauser CDI port*
- *J Display port K USB port*
- *L Weights & Measures locking switch*

### 5.4.1 Host connection: Modbus Serial, EIA/TIA-232 (RS232)

The NXA822 Host Link is defined as a Data Terminal Equipment (DTE) device, and provides EIA/TIA-232 (RS232) interface through a male DB9 connector whose pin out complies with the EIA/TIA-574 standard:

![](_page_18_Picture_289.jpeg)

![](_page_19_Picture_152.jpeg)

### Definition

EIA/TIA-232 (RS232) is a voltage mode digital communication using up to  $\pm 12 \ \text{V}_{\text{DC}}$ , and requires a variety of signals depending on the operating mode (software selectable):

![](_page_19_Picture_153.jpeg)

### RS-232 Cable Specification

![](_page_19_Picture_154.jpeg)

![](_page_20_Picture_212.jpeg)

### 5.4.2 Host connection: Modbus Serial, EIA/TIA-485 (RS485)

#### Two-Wire Modbus Definition

As described in the "Modbus over serial line specification and implementation guide V1.02" published by the Modbus-IDA organisation (www.modbus.org) and based upon the EIA/TIA-485-A physical layer specification.

Modbus two-wire serial requires the following four electrical connections between each of the devices on the bus:

![](_page_20_Picture_213.jpeg)

#### Additional EIA/TIA-485 bus settings

- Bus biasing resistors (must be present a one point on the bus) (software selectable inside NXA822)
- Bus termination resistor (must be present a each end of the bus) (software selectable inside NXA822)

#### Cable Specification

![](_page_20_Picture_214.jpeg)

## 5.4.3 Host connection: Modbus TCP/IP (via System LAN port)

![](_page_20_Figure_14.jpeg)

L00-NXA82xxx-04-00-00-yy-024

# <span id="page-21-0"></span>6 Operation station settings

Before configuring and using Tankvision, the following settings are necessary on the operator's computer:

• Deactivate proxy server usage

## <span id="page-21-1"></span>6.1 Deactivate proxy server usage

Before configuring and using Tankvision it is necessary to deactivate the proxy server usage on the user's computer. This can be configured in the web browser.

After deactivating the proxy server usage, it is no longer possible to access the internet. Only the Tankvision pages are available. If you need internet access on the operation station, it is possible to configure the browser in a way that it uses the proxy server for internet pages but not for Tankvision.

For details please contact your local network administrator.

### 6.1.1 Microsoft Internet Explorer

- $\overline{1}$  Open the **Tools** menu.
- Select Internet Options. 2.
- Select the Connections tab. 3.
- Select the LAN Settings button. 4.
- Deactivate the option Use a proxy server for your LAN. 5.
- Confirm the setting by clicking the OK button. 6.

#### 6.1.2 Mozilla Firefox

- Open the Tools menu. 1.
- Select Options. 2.
- Open the **Advanced** menu. 3.
- Select the **Network** tab. 4.
- 5. Click Settings to open the Connection Settings menu.
- $6.$  Activate the option No proxy.
- $7<sub>1</sub>$  Confirm the settings by clicking the OK button.

# <span id="page-22-0"></span>7 Tankvision NXA820/821/822 User Interface

Tankvision provides an intuitive user interface allowing the user to quickly navigate through the system. The following sections illustrate various parts of the Tankvision user interface and their usage.

#### Home Page (NXA820 with calculations/821/822)

![](_page_22_Picture_5.jpeg)

![](_page_22_Picture_147.jpeg)

![](_page_23_Picture_135.jpeg)

#### Home Page (NXA820 Interface only)

![](_page_23_Figure_4.jpeg)

![](_page_23_Picture_136.jpeg)

### <span id="page-23-0"></span>Navigation Tree (NXA820 with calculations/821/822)

The Navigation Tree is shown on the left side of the screen. Typically, the Navigation Tree allows the user to navigate down to the tanks. The image of the expanded Navigation Tree is as follows:

![](_page_24_Figure_2.jpeg)

Navigation\_Tree\_Detailed\_EN

![](_page_24_Picture_144.jpeg)

#### <span id="page-24-0"></span>Main View Section - Colors in the Edit Data Area

The system displays different colors in the Edit Data area, based on the access rights of the user:

1. If the user has access rights, then the edit data area has a light grey and light yellow background on alternate rows. The Submit button to save the settings is enabled.

![](_page_25_Picture_60.jpeg)

2. If the user does not have access rights, then the edit data area has a light grey and dark grey background on alternate rows. The Submit button to save the settings is disabled.

![](_page_25_Picture_61.jpeg)

### <span id="page-25-0"></span>Alarm and Event Panel (NXA820 with calculations/821/822)

The Alarm and Event Panel displays the alarm and event information, which is dynamically generated by the system.

![](_page_25_Picture_62.jpeg)

![](_page_25_Picture_63.jpeg)

# <span id="page-26-0"></span>8 Tankvision NXA820/821/822 Configuration

This chapter refers to NXA820 with calculations. For Tank Scanner with "Interface H only" option  $\rightarrow \Box$  [42](#page-41-0).

## <span id="page-26-1"></span>8.1 Logging into the Tankvision NXA820/821/822 system

To integrate a Tankvision unit (i.e. a Tank Scanner NXA820, Data Concentrator NXA821 or Host Link NXA822) into the network, proceed as follows:

 $_1$ . Connect a laptop to the service port of the Tankvision unit. Make sure that the laptop is configured to get a dynamic IP addresses from a DHCP server.

![](_page_26_Figure_7.jpeg)

- $\overline{2}$  Open the internet browser and enter the following URL: http://192.168.1.1 The Tankvision login screen appears. The user ID (= User Login Name) and password are defined by the system administrator when adding a user to the system (see BA00339G/00/EN).
- Login as Supervisor. 3.

![](_page_26_Picture_182.jpeg)

![](_page_26_Picture_183.jpeg)

- Enter Super into User ID.
- Enter Super into Password.
- Click the Login button.

Tankvision displays the Home Page.

# <span id="page-27-0"></span>8.2 Common settings - Tankvision NXA820/821/822 system

![](_page_27_Picture_110.jpeg)

### <span id="page-27-1"></span>8.2.1 Network settings

You are logged in as "Supervisor".

1. In the navigation tree, click the **System Administration** Header. It expands as follows:

![](_page_27_Picture_111.jpeg)

NXA82x\_Menu\_System

![](_page_28_Picture_89.jpeg)

2. Click Global Settings. Tankvision displays the screen as follows:

3. Click  $\vee$  on Network Settings to unfold it. Click  $\vee$  again on the subentry Network Settings. Tankvision displays the screen as follows:

![](_page_28_Picture_90.jpeg)

 $\overline{4}$ . Enter the appropriate information in the relevant fields.

- The following parameters are mandatory: Unit Tag Name, Primary IP Address, Domain, Subnet Mask and HART Port.
- The required values of the parameters depend on your local network configuration. For more information please contact your local network administrator.
- Detailed information on the individual fields can be found in BA00339G, "Tankvision NXA820, NXA821, NXA822 - Description of Instrument Functions".
- 5. Click the **Submit** button to proceed. The system displays a confirmation box as follows:

![](_page_29_Picture_2.jpeg)

- $6.$  Click the OK button to proceed, or click the **Cancel** button to exit.
- After saving the settings, Tankvision displays a confirmation message. 7.
- 8. Disconnect the laptop and connect the Tankvision unit to the network using the System LAN port. The Tankvision unit can now be operated from a computer within the LAN.

### 8.2.2 Subscription Store definition

In a typical Tankvision system, most configuration settings are common for all Tankvision units within the network. Therefore, the time required for the configuration of the system can be minimized by defining one of the units to be a Subscription Store. The configuration settings are only performed on this Subscription Store. These settings are then distributed to the other units within the network.

For each Tankvision unit (i.e. Tank Scanner NXA820, Data Concentrator NXA821 or Host Link NXA822) within the network it is necessary to define if it is a Subscription Store or if it receives its configuration from a Subscription Store.

To do so, proceed as follows:

 $_{1}$  Login to the Tankvision unit as "Supervisor" and navigate to the Global Settings screen  $\rightarrow \square$  [28](#page-27-1).

Click  $\vee$  on Customer Settings.

2. Click  $\vee$  on Define Configuration Store Details. Tankvision displays the screen as follows:

![](_page_29_Picture_209.jpeg)

#### For the Subscription Store: 3.

– In Configuration Store Type select the option Subscription Store (Default)

#### For the other units:

- In Configuration Store Type select the option Use Global Configuration Store
- In Subscription Store select the Subscription Store to which this unit is to be linked
- In Allow Local Configuration Change define whether local configuration changes of this unit are allowed in case the Subscription Store is not available.
- 4. Click the **Submit** button to proceed, or click the **Refresh** button to reset the screen.
- After saving the settings, Tankvision displays a confirmation message. 5.

With the use of global configuration store the following information is transferred to the subscription units:

NXA82x\_Define-Configuration-Store-Details

- Customer settings like site information (without customer specific logo), unit, e-mail server and day and time settings (configurations of languages and printer agent must be done for every single device)
- Environment settings
- Products
- Users including user access rights
- Global settings is recommended if the synchronization of a new product or other information is required between the units. Once the synchronization is completed and there is no new or changed information available for synchronization, the Global settings can be switched off again. To do so, on the devices which are configured as subscription units, deselect the option Use Global Configuration Store and select the option Subscription Store. This reduces CPU load and improves system stability.

It is highly recommended to use an NXA820 as subscription store.

### 8.2.3 Further common steps (stand alone or subscription store)

Login to the Tank Scanner NXA820 as "Supervisor" and perform the following configurations (for details refer to BA00339G/00/EN "Tankvision NXA820, NXA821, NXA822 - Description of Instrument Functions"):

#### Customer Settings and Environment Settings

- $\overline{1}$ . In the navigation tree, click the System Administration header.
- 2. Click Global Settings (below the System Administration header).
- $_3$  In the main screen click the **Customer Settings** header and configure the parameters. For a description of the parameters refer to BA00339G/00/EN. At least units, site information, day and time and Email server (if required).
- $\overline{4}$ . In the main screen, click the **Environment Settings** header and configure the parameters. For a description of the parameters refer to BA00339G/00/EN.

#### Product Configuration

- $1$ . In the navigation tree, click the **Configuration** header. Click **Products**.
- 2. Click  $\vee$  on Configure New Products to add a new product and define the product properties
- Click  $\vee$  on Product Overview to modify and delete Products. For a description of the parameters refer to BA00339G/00/EN. 3.

#### Users and user access rights

- 1. In the navigation tree, click the System Administration header. Click Users.
- $_{2}$  Click on Group Access Rights to define the rights of the different users.
- 3. Click on **Manage Users** and create the required users.

### 8.2.4 Tank Scanner NXA820 specific settings

Login to the Tank Scanner NXA820 as "Supervisor" and perform the following configurations (for details refer to BA00339G "Tankvision NXA820, NXA821, NXA822 - Description of Instrument Functions"):

#### Field Scan Configuration

- $\overline{1}$ . In the navigation tree, click the System Administration header.
- Click Global Settings (below the System Administration header). 2.
- In the main screen, click the Field Scan header. 3.
- $\overline{4}$ . Click the individual headers of the Field Scan menu and configure the parameters<sup>2)</sup>. For a description of the parameters refer to
- BA00339G, Chapter 16.4 (Modbus)
- BA00339G, Chapter 16.5 (V1)
- BA00339G, Chapter 16.6 (WM550)

#### Tank Configuration

- $\overline{1}$ . In the navigation tree, click the **Configuration** header.
- 2. Click Tanks (below the **Configuration** header).
- $3$  In the main screen, select the tank you are going to configure and click the **Modify** button.
- $\overline{4}$ . Click the individual headers of the tanks menu on the Tank Details tab (General Details, Capacity Details, ...) and configure the parameters. For a description of the parameters refer to BA00339G/00/EN.

#### Product-tank assignment

- $\overline{1}$ . In the navigation tree, click the Tanks header.
- $\overline{2}$ . In the list below the Tanks header select a tank.
- $3.$  In the main screen click the Assign Product tab.
- $4.$  Select the product from the drop-down list.
- 5. Click Submit to save the settings.
- For details about tank-product assignment refer to BA00339G/00/EN.

#### Additional Settings

Depending on your requirements, you can perform numerous further settings. For details refer to BA00339G.

#### Start Field Scan

- $\overline{1}$ . In the navigation tree, click the System Administration header.
- $_{2}$  Click Global Settings (below the System Administration header).
- 3. In the main screen, click the Field Scan header.
- Click the Start/Stop Field Scan tab and then click on Start. Field Scanning is now active. 4.

### 8.2.5 Data Concentrator NXA821 specific settings

#### Associate Tank Scanner

Assign the Tank Scanner NXA820 to the Data Concentrator NXA821:

- 1. Login to the Data Concentrator NXA821 as "Supervisor".
- $\overline{2}$ . In the navigation tree, click the System Administration header.
- 3. Click Global Settings (below the System Administration header).
- $4<sub>1</sub>$  In the main screen, click the header Tank Scanner Unit And Tank Assignment.
- $5<sub>1</sub>$  Select all Tank Scanner units you want to assign to the Data Concentrator from the Available Units list and move them to the Selected Units list using the arrow buttons. All units in the "Selected Units" list will be assigned to the Data Concentrator.

<sup>2)</sup> The parameters can only be edited if the field scan is not currently active. If necessary, go to the 'Start/Stop Field Scan' tab and stop the field scan.

 $6.$  Click the **Submit** button to save the settings.

#### Additional Settings (like groups)

Depending on your requirements, you can perform numerous further settings. For details refer to BA00339G/00/EN.

For details refer to BA00339G/00/EN, "Tankvision NXA820, NXA821, NXA822 -Description of Instrument Functions"

#### 8.2.6 Host Link NXA822 specific settings

The Host Link NXA822 provides an interface for a host system to access inventory data from the NXA820 unit.

To configure the Host Link settings, proceed as follows:

- 1. Login to the Host Link NXA822 as "Supervisor".
- 2. In the navigation tree, click the System Administration header.
- 3. Click Global Settings (below the System Administration header).
- $\overline{4}$ . In the main screen, click the Field Scan header. It contains the following subheaders which are used to configure the Host Link settings and to start the Host Link:
- Host Link Configuration
- Modbus TCP Configuration (if the Modbus TCP protocol has been selected).
- Modbus Serial Configuration (if the Modbus Serial protocol has been selected).
- Entis+ Configuration (if the Entis+ serial protocol has been selected)
- Start/Stop Host Link

For details please refer to BA00339G/00/EN, "Tankvision NXA820, NXA821, NXA822 - Description of Instrument Functions"

### 8.2.7 Configuration of W+M systems

#### Description of the sealing process

#### *Locking mechanisms in Tankvision:*

Connected PCs are registered in the system by assigning the MAC address. Once the system has been locked, only these PCs are accepted and can display calibrated data. When the W+M switch is flipped, a checksum is calculated and set.

This calculation is repeated every 8 hours. If this checksum deviates from that at the time of sealing, changes have been made to the system. It is no longer possible to modify W+M parameters, such as tank tables, units and print templates, once the W+M switch has been flipped.

#### *Recommended procedure:*

It is recommended to start calibrating the tank gauging system from the field devices via possible protocol converters and finish the process with the Tankvision inventory management system. When calibrating the Tankvision Tank Scanner or Data Concentrator, it is recommended to start with the unit used as the Global Configuration Store since the engineering units are configured centrally here. These units would then not have to be checked separately in the boxes assigned ( $\rightarrow \Box$  [34\)](#page-33-0).

Units

#### Initial calibration and system modifications

#### <span id="page-33-0"></span>*Units*

The units do not have to be configured if Use Global Configuration Store is selected. The units can be checked under System Administration  $\rightarrow$  Tankscanners  $\rightarrow$  Tank Scanner Unit  $\rightarrow$  Customer Settings  $\rightarrow$  Units. This view allows the user to choose between the unit schemes.

![](_page_33_Picture_130.jpeg)

*Selecting the Unit* 

The exact settings of the unit scheme selected can be checked under Advanced.

![](_page_33_Picture_131.jpeg)

*Checking the Units*

**• An apostrophe may not be chosen as the thousand separator for W&M applications.** • If the Tankvision device retrieves the basic settings from another Tankvision device (Global Configuration Store), the units of this Tankvision device do not have to be checked. The name of the box (Subscription Store) that provides the basic settings can be found under System Administration → Global Settings → Customer Settings → Define Configuration Store Details.

![](_page_33_Picture_132.jpeg)

*Configuration Store Details*

NXA82x\_Define-Configuration-Store-

#### *Field device assignment*

The field device assignment must be checked under System Administration  $\rightarrow$  Tank Scanner Unit  $\rightarrow$  Field Scan  $\rightarrow$  Manage Field Scan Configuration-Modbus EIA485.

The following parameters have to be checked for Modbus EIA485:

- Baud rate
- Parity
- Gauge slave address: assignment to the tank ID/tank name
- Gauge type: assignment to the tank ID/tank name
- Modbus register map: assignment to the field device type (gauge type)

![](_page_34_Picture_123.jpeg)

*Field Scan Configuration - Modbus*

The following parameters have to be checked for the V1 protocol:

- Gauge slave address (DEC) assignment to the tank ID/tank name
- Gauge type assignment to the tank ID/tank name
- V1 map file assignment to the gauge type

![](_page_34_Picture_124.jpeg)

*Field Scan Configuration - V1 Protocol*

The following parameters have to be checked for the WM550 protocol:

- Baud rate
- Loop current
- Gauge slave address assignment to the tank ID / tank name
- Gauge type assignment to the tank ID / tank name

![](_page_35_Picture_178.jpeg)

• WM550 map file assignment to the field device type (gauge type)

*Field Scan Configuration - WM550 Protocol*

To activate the simulation mode

- 1. Download the "simConfig.xml" file under Sytem Administration  $\rightarrow$  Uploads  $\rightarrow$  Generic Uploads.
- Modify the "simConfig.xml" file according to the desired simulation and rename it. 2. Specify Tanks, Parameters, Units, Start, End and Step values. Specify the mode of simulation for the parameters: 0: Parameter value equals Start value;
	- 1: Parameter value runs from Start value to End value in Step value per interval;
	- 2: Triangle wave simulation;
	- 3: Sine wave simulation
- 3. Download the modified and renamed file as a gauge map file (under Sytem Administration  $\rightarrow$  Global Settings  $\rightarrow$  Field Scan  $\rightarrow$  Add Gauge Map File).
- $_{4}$  Enable the checkbox **Activate Simulation Mode** on the **Field Scan Configuration** page.
- Activate the Field Scan. 5.SIMULATION MODE is displayed in in red on the Main Header.

#### *Tank table*

The tank capacity details have to be loaded to check the tank table (Configuration  $\rightarrow$  Tanks  $\rightarrow$  Select the tank under **Select** - select and confirm with **Modify** (see Fig. "Tank Selection")  $\rightarrow$  Select Capacity Details in the Tank Details tab (see Fig. "Tank Capacity Table Summary")).
Tank\_configure

NXA82x\_Capacity-Details

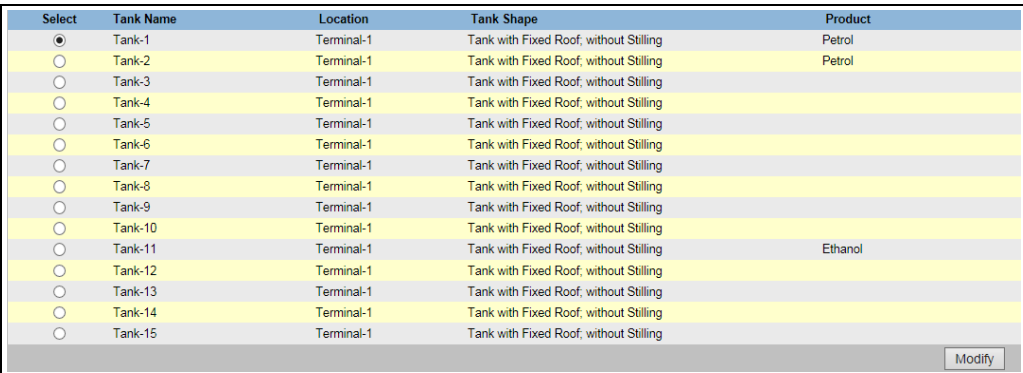

*Tank Selection*

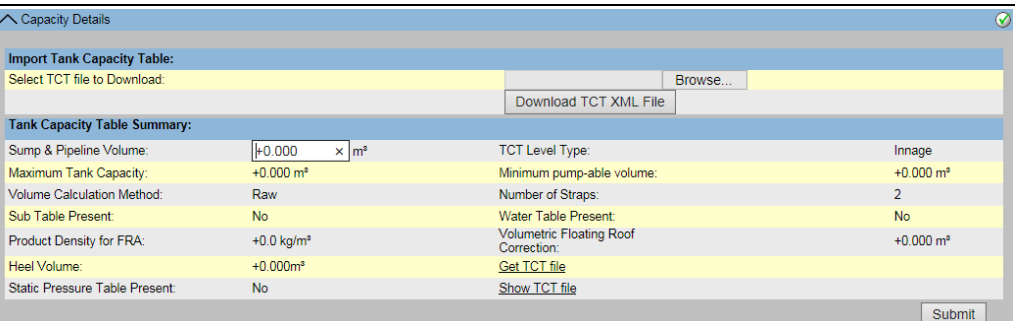

*Tank Capacity Table Summary*

Steps for checking the tank table:

- Check that the information in the Tank Capacity Table Summary is correct for the selected tank.
- Check whether the TCT is suitable for the relevant tank.

Clicking Show TCT file opens a browser window that shows the TCT in a tabular form (with the units in the configured format). Print by clicking Print TCT. To store the TCT file on a PC, click the Get TCT file link. The system will perform an export of the TCT in XML form as a compressed file (.gz). All units in the file are SI units (independent from the configured format). The data in the TCT XML file are displayed in the "Table in XML Format" graphic.

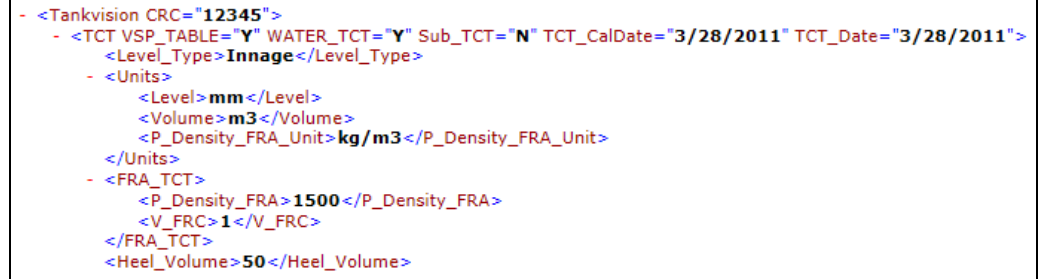

*Table in XML Format*

#### *PC assignment*

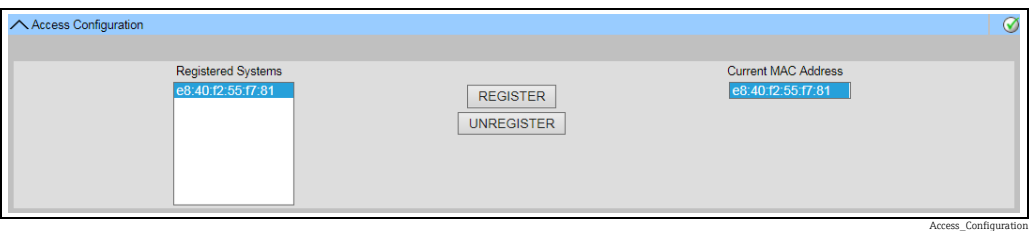

*Tankvision Tank Scanner - PC Assignment*

Every PC to be connected to the sealed system has to be registered. The PCs are registered under System Administration  $\rightarrow$  Global Settings  $\rightarrow$  W&M Seal  $\rightarrow$  Access Configuration. The registered devices are listed with their MAC address in the column on the left. The MAC address of the PC currently used is displayed in the column on the right.

Each PC has to be registered individually on every Tankvision box. If no PC is registered in the system, an error message is shown on the display of the Tankvision box once the W+M switch has been flipped.

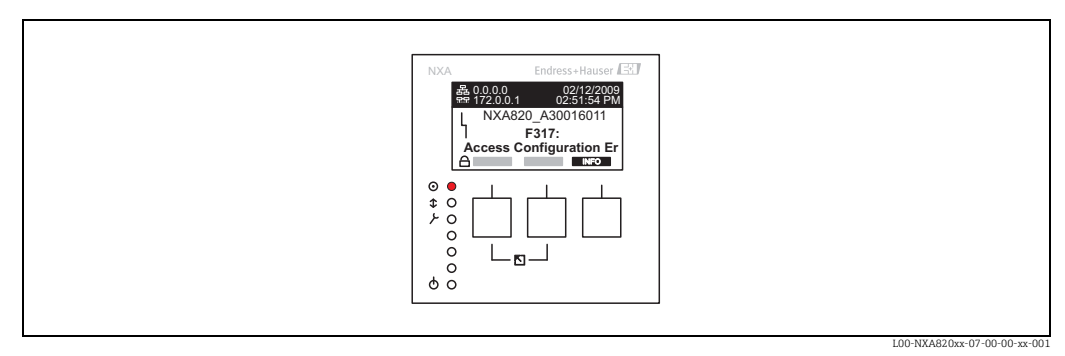

*Error Message - No PC Registered in the System*

During calibration acceptance, the list must be checked to ensure it only contains the MAC addresses of the Tankvision boxes and the PCs that should access the system. The PCs can be checked, for example, by loading the page above from every PC that should have access to the system and then comparing the MAC addresses (Registered Systems against Current MAC Address). The MAC addresses of the Tankvision box are provided on the nameplate.

NXA82x\_Put-Tank-into-Calibrated-status

#### <span id="page-38-0"></span>*Sealing tank data*

The tank data are sealed individually for every tank. The W+M values are selected under Configuration  $\rightarrow$  Tanks  $\rightarrow$  Select the Tank (Select + Modify)  $\rightarrow$  Put Tank into Calibrated Status in the Tank Details tab.

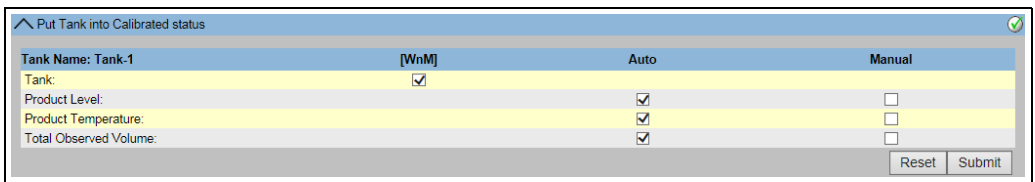

*Sealing Tank Data*

 $\Box$  If the W+M switch is flipped, tanks can be removed from the calibrated status. This changes the calibration checksum. Removing a tank from the sealed system is equivalent to a system modification and must be accepted by an official from the Standards Authority.

#### <span id="page-38-1"></span>*Locking*

The unit is locked by flipping the W+M switch on the Tankvision Tank Scanner NXA820.

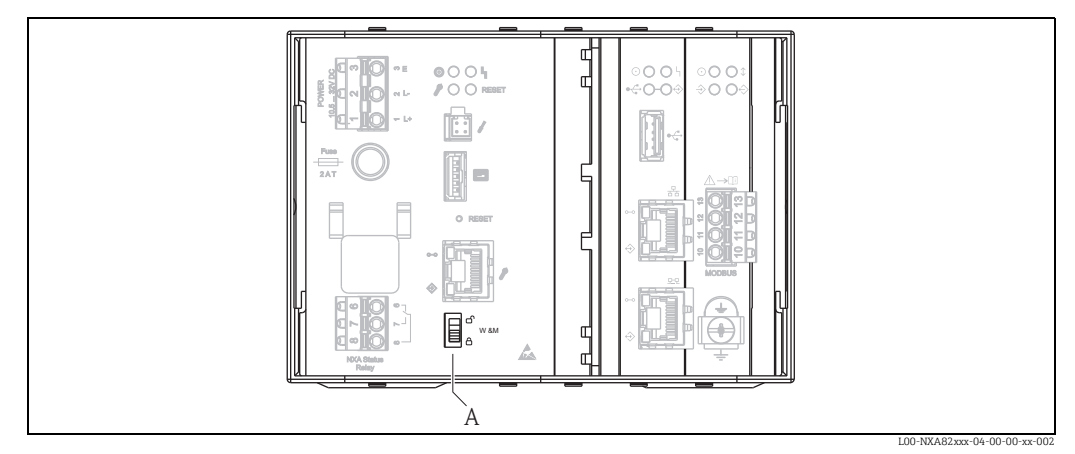

*A Tankvision W+M Switch* 

Flipping the switch means that the settings checked under **Sealing Tank Data** ( $\rightarrow \Box$  [39\)](#page-38-0) are fixed and can no longer be modified, and that the values specified under Sealing Tank Data are displayed as calibrated values by the computers specified under PC Assignment. A master checksum is calculated approx. 2 minutes after the W+M switch is flipped. This master checksum can be called up under System Administration  $\rightarrow$  Tank Scanner Unit  $\rightarrow$ W&M Seal. After approximately 2 more minutes, the system performs the first check calculation. The subsequent calculations are then performed every 8 hours.

The following information is displayed:

- Date and time the page was loaded
- W&M switch status
- W&M CRC at sealing time
- Last calculated W&M CRC
- Last calculated CRC's time stamp

WM\_Information

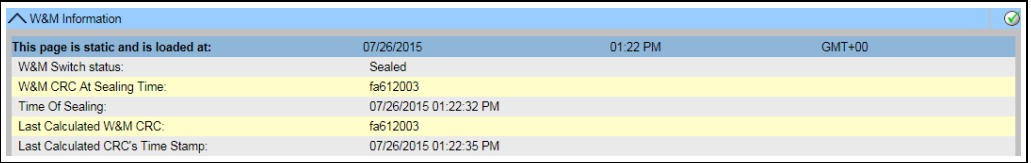

*Tankvision W&M Seal*

A modified checksum indicates that changes have been made to the system. The checksum must be documented (e.g. by printing out the screenshot, see Figure "Tankvision W&M Seal") and recorded in the acceptance report (e.g. by attaching the printout).

**The checksum can be recalculated by switching the Field Scan off and then on again.** 

#### *Checking the W&M display*

The following steps must be taken to check the weights and measures display:

- The settings listed under **Sealing Tank Data** ( $\rightarrow \exists$  [39\)](#page-38-0) can no longer be modified.
- A WM in front of the values for the Product Level, Product Temperature and Total Observed Volume indicates that the values are calibrated.
- The level and temperature information has to match that of the field devices.

#### *Checking the printouts*

All printouts from connected printers that cannot be officially verified must bear the annotation Measured values not calibrated and no measured values may appear as calibrated.

*Initial calibration and changes to the Tankvision Data Concentrator NXA821*

#### *Tank Scanner assignment*

The assignment between the Tank Scanner units and the Data Concentrator must be checked under System Administration  $\rightarrow$  Dataconcentrators  $\rightarrow$  Data Concentrator Unit  $\rightarrow$  Tank Scanner Unit and Tank Assignment.

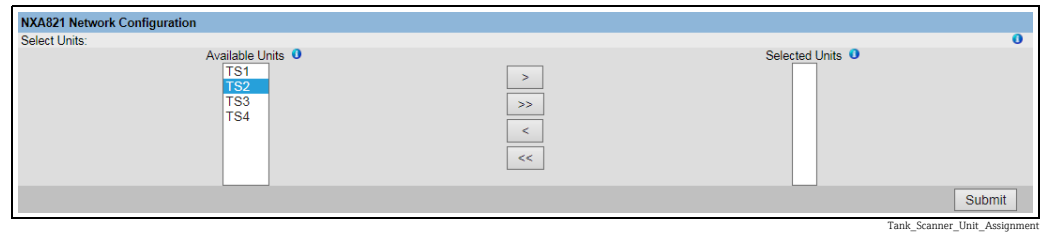

*Tankvision Data Concentrator - Tank Scanner Assignment*

#### *PC assignment*

The locking procedure is the same as for the tank scanner ( $\rightarrow \Box$  [39](#page-38-1)).

*Stamp points for Tankvision Tank Scanner NXA820 and Data Concentrator NXA821* The stamp points are listed under Point 6 in type approval 4.454/08.10.

## <span id="page-40-0"></span>8.3 Exit the Tankvision system

The user can exit the Tankvision system from any screen.

The session ends automatically after 5 minutes of inactivity (session timeout).

### To exit the Tankvision system

1. Click the Logout link on the Main View. Tankvision displays the login screen.

# <span id="page-41-0"></span>9 Tankvision NXA820 (Interface only) Configuration

### <span id="page-41-1"></span>9.1 Logging into the Tankvision NXA820 (Interface only) system

To integrate a Tankvision Tank Scanner NXA820 (Interface only) unit into the network, proceed as follows:

1. Connect a laptop to the service port of the Tankvision unit. Make sure that the laptop is configured to get a dynamic IP addresses from a DHCP server.

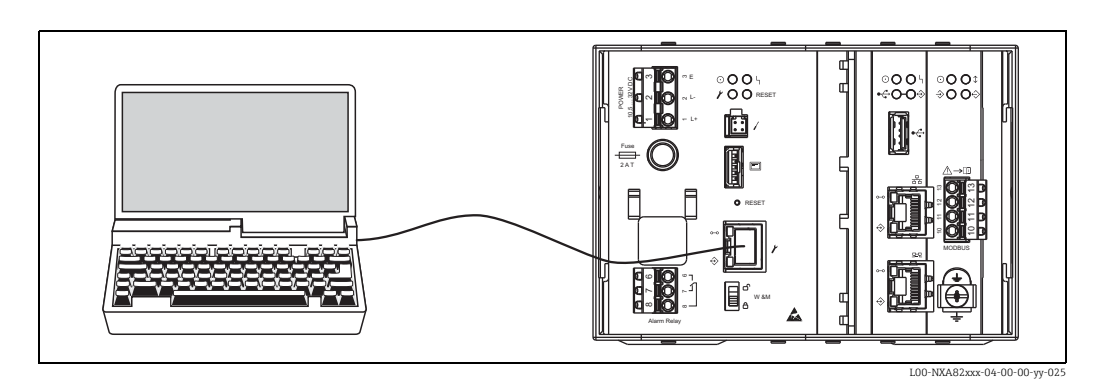

- $_{2}$  Open the internet browser and enter the following URL: http://192.168.1.1 The Tankvision login screen appears. The user ID (= User Login Name) and password are defined by the system administrator when adding a user to the system (see BA00339G/00/EN).
- Login as Supervisor. 3.

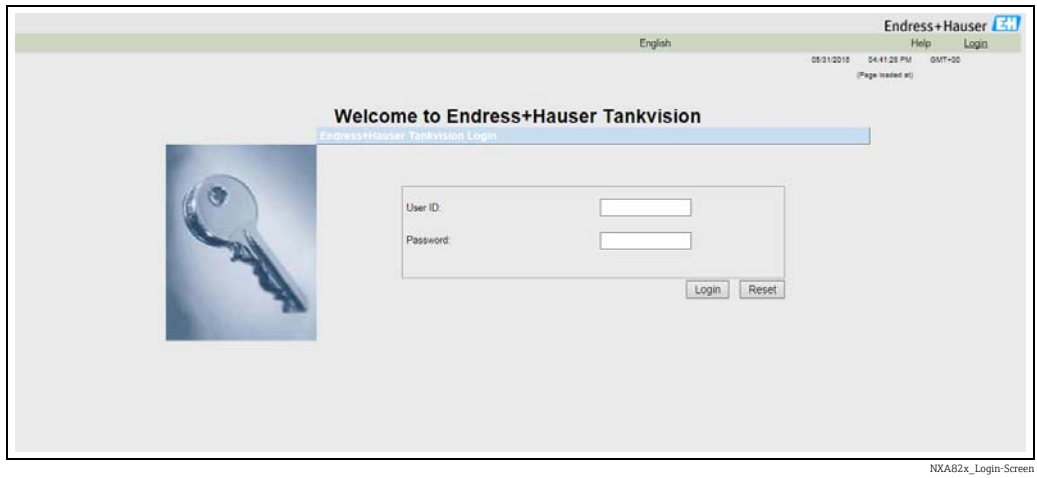

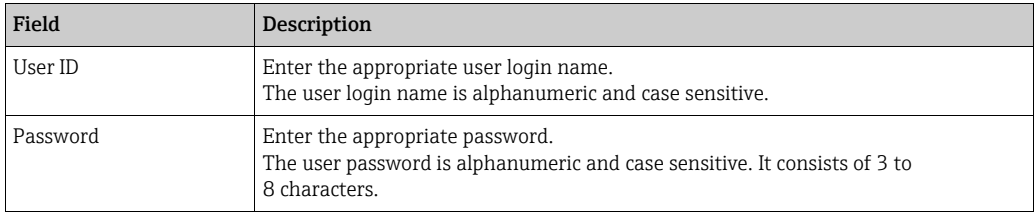

• Enter Super into User ID.

- Enter Super into Password.
- Click the Login button.

Tankvision displays the Home Page.

## <span id="page-42-1"></span>9.2 Overview - Tankvision NXA820 (Interface only) system

In the Overview screen, the primary values and the status information of the tanks connected to the Tank Scanner is displayed.

 $\overline{1}$ . In the Main View, click **Overview**. It expands as follows:

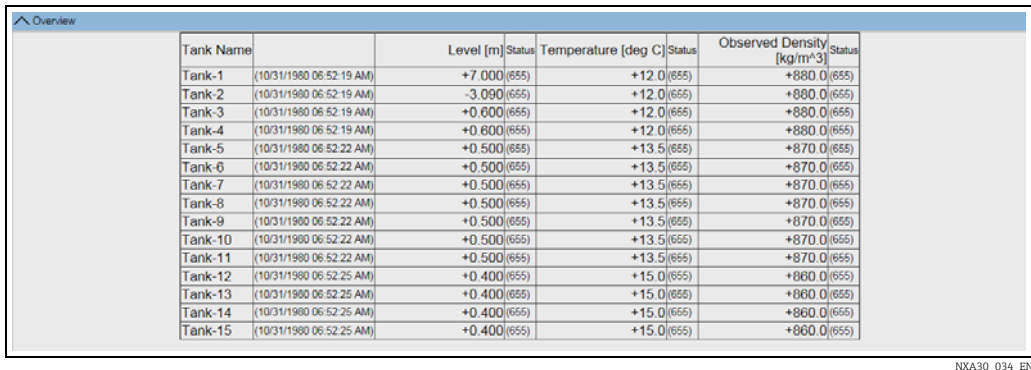

### 9.3 Configuration - Tankvision NXA820 (Interface only) system

- **F** Login to the Tank Scanner NXA820 (Interface only) with "Supervisor" rights to perform settings. To view the settings, "Operator" rights are sufficient.
- Click  $\vee$  on **Configuration**. The following screen is displayed: 1.

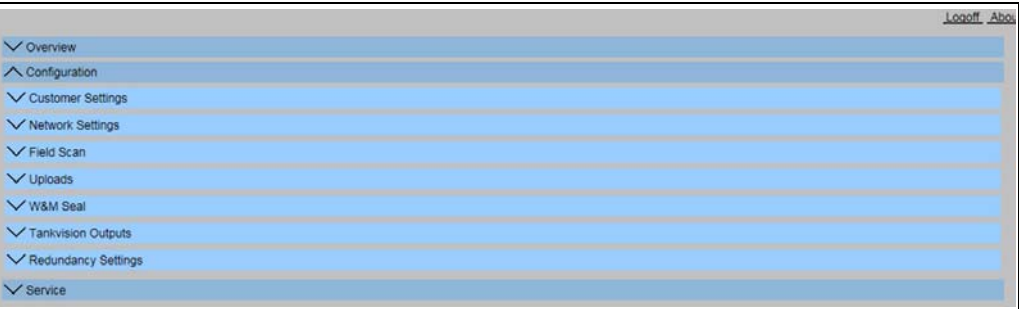

### <span id="page-42-0"></span>9.3.1 Customer settings

1. Click **v** on **Customer Settings**. The following screen is displayed:

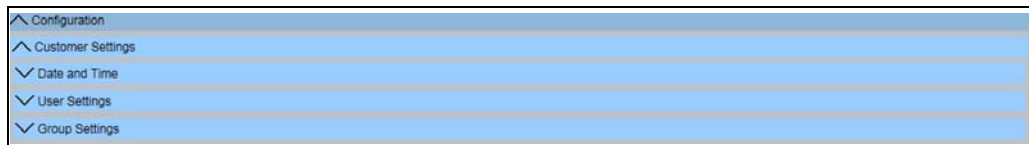

NXA30\_005\_E

NXA30\_003\_EN

#### Date and Time

The system allows the user to configure date, time, time zone and the date-time formats.

#### To Configure Date and Time Settings

1. Click  $\bigvee$  on **Date and Time**. Tankvision displays the screen as follows:

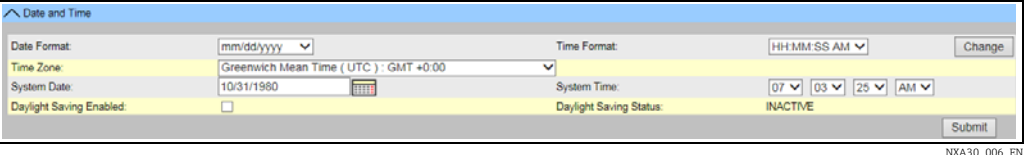

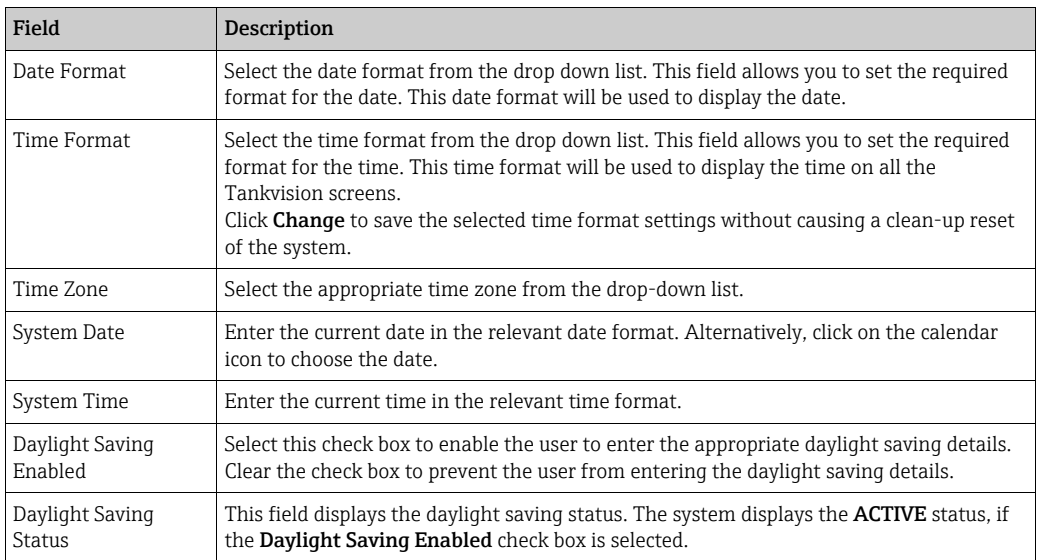

- 2. Enter the appropriate information in the relevant fields.
- 3. Click the **Submit** button. A dialog is displayed that the change of time and date settings will result in a clean-up reset of the system.

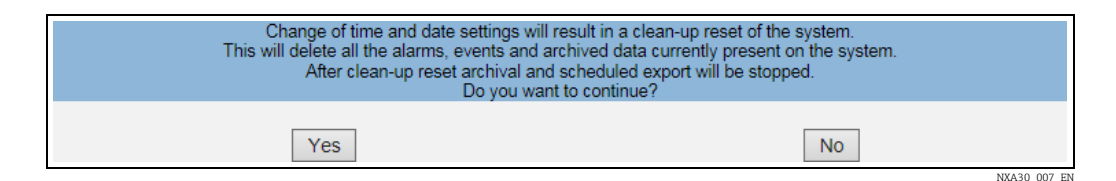

- $\overline{4}$ . Click the **Yes** button to proceed, or click the **No** button to cancel.
- After saving the settings, the Tankvision unit restarts automatically (wait approx. 3 5. min).

#### User and Group Settings

Login to the Tank Scanner NXA820 as "Supervisor" to perform the user and group settings.

#### To view the "Manage Users" screen

1. Click  $\bigvee$  on User Settings. Tankvision displays the screen as follows:

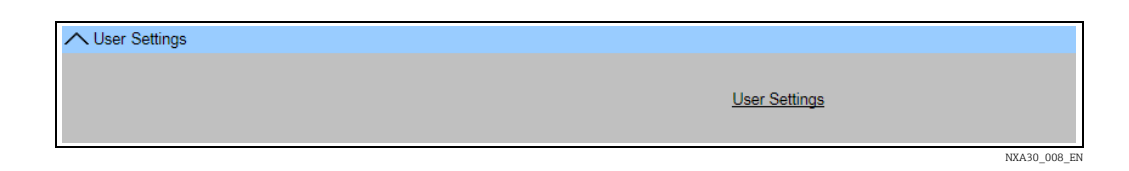

 $_{2}$  Click the User Settings link. The Manage Users – Users List View screen is displayed.

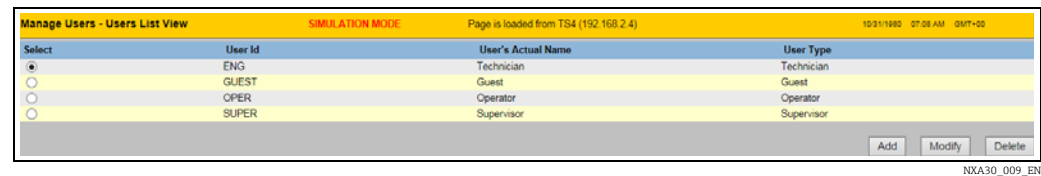

 $_3$  For details on how to perform the user and group settings, refer to BA00339G/00/EN.

#### To view the "Group Rights" screen

1. Click  $\bigvee$  on Group Settings. Tankvision displays the screen as follows:

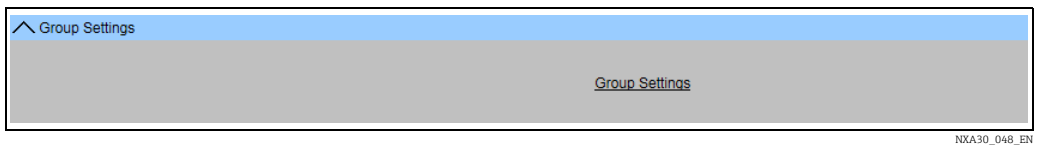

#### $_{2}$  Click the **Group Settings** link. The **Manage Users – Group Access Rights** screen is displayed.

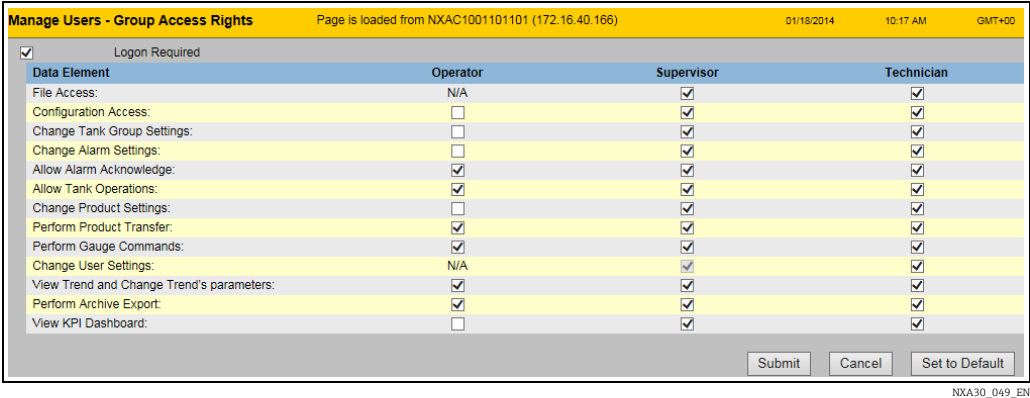

 $3.$  For details on how to perform the user and group settings, refer to BA00339G/00/EN.

### <span id="page-44-0"></span>9.3.2 Network settings

You are logged in as "Supervisor".

1. Click  $\vee$  on Network Settings. Tankvision displays the screen as follows:

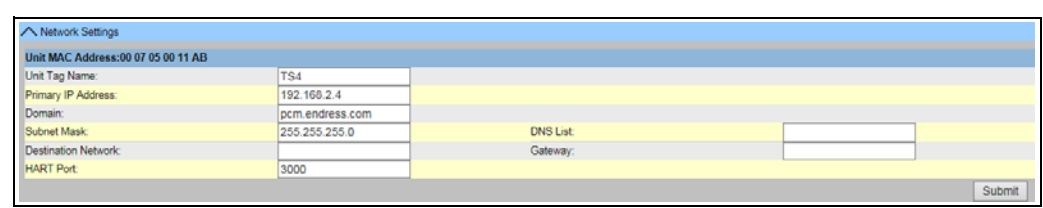

NXA820\_Interface-only\_Net

- 2. Enter the appropriate information in the relevant fields.
- The required values of the parameters depend on your local network configuration. For more information please contact your local network administrator.
- Detailed information on the individual fields can be found in BA00339G/00/EN, "Tankvision NXA820, NXA821, NXA822 - Description of Instrument Functions".
- 3. Click the **Submit** button to proceed. The system displays a confirmation box as follows:

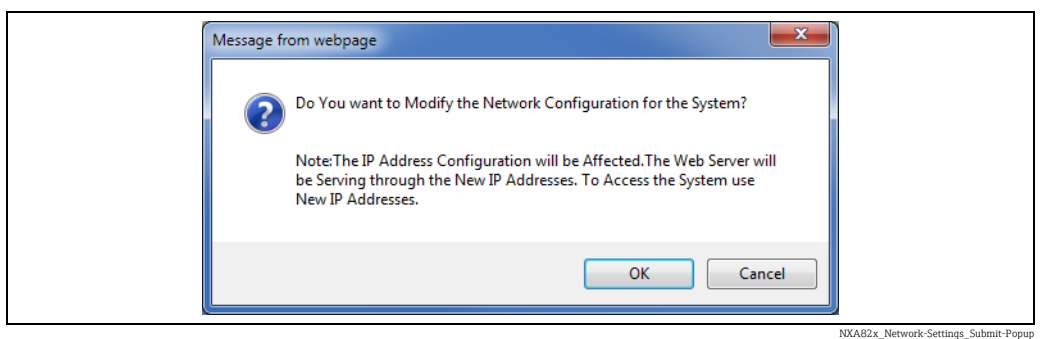

- $\overline{4}$ . Click the **OK** button to proceed, or click the **Cancel** button to exit.
- After saving the settings, the Tankvision unit restarts automatically (wait approx. 5. 3 min).
- **If** If you don't know the correct IP address, please contact your local network administrator. If you want to use an isolated LAN network, use the IP address 192.168.2.xxx and set the subnet mask to 255.255.255.0

#### <span id="page-45-0"></span>9.3.3 Field Scan

The most important function of NXA820 is acquiring measured data from gauges installed in tanks. NXA820 receives measured data by means of field scanning. The measured data comprise tank parameters such as product level, product temperature, pressure, observed density, etc.

#### To Configure the Field Scan Settings

1. Click  $\vee$  on Field Scan. Tankvision displays the screen as follows:

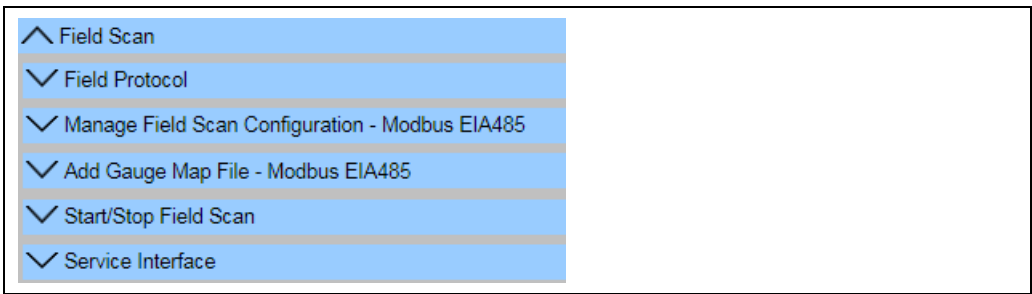

NXA30\_011\_EN

#### **H** Manage Field Scan Configuration is device specific.

#### Field Protocol

In order to perform field scanning, the Field Protocol needs to be configured.

#### To configure the field protocol

1. Click  $\bigvee$  on Field Protocol. Tankvision displays the screen as follows:

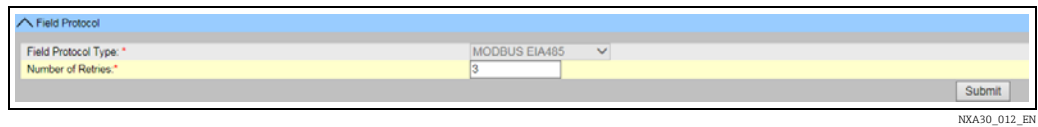

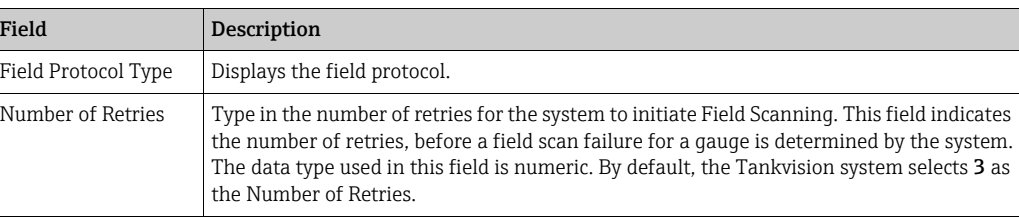

- 2. Enter the appropriate information in the relevant fields.
- Click the Submit button. 3.
- $4<sub>1</sub>$  After saving the settings, Tankvision displays a confirmation message.

#### Manage Field Scan Configuration – Modbus EIA 485

The Manage Field Scan Configuration - Modbus EIA 485 screen displays serial configuration details and gauge configuration details.

In this screen it is possible to select the address and the Modbus map to be used for each gauge.

Before changing the field scan configuration it is necessary to stop the field scan ( $\rightarrow \Box$  [51](#page-50-0)).

#### To Manage the Field Scan Configuration using Modbus EIA485

1. Click  $\bigvee$  on Manage Field Scan Configuration - Modbus EIA485. Tankvision displays the screen as follows:

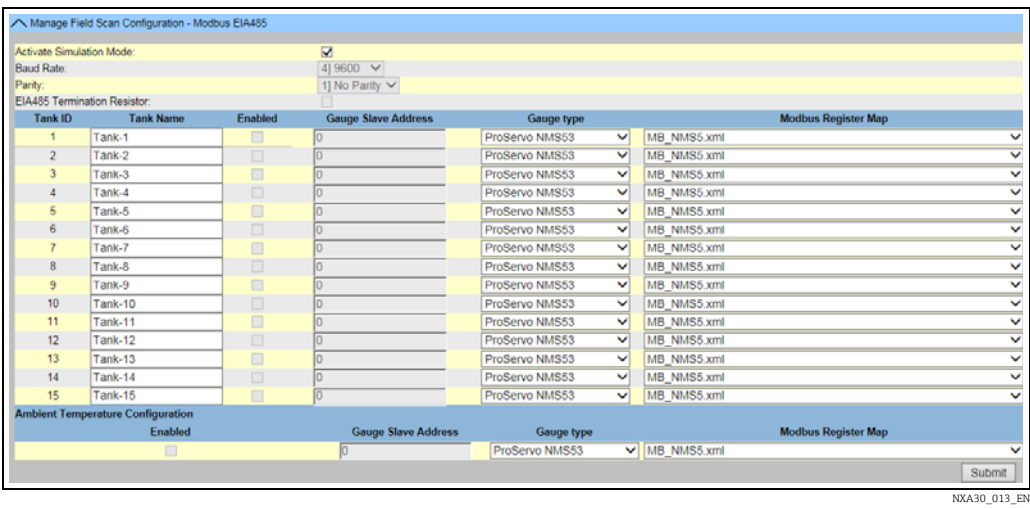

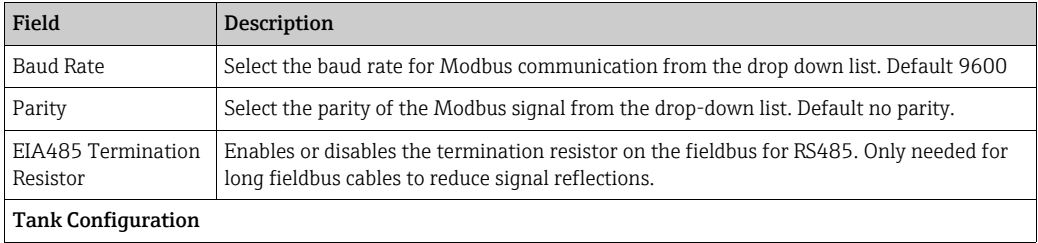

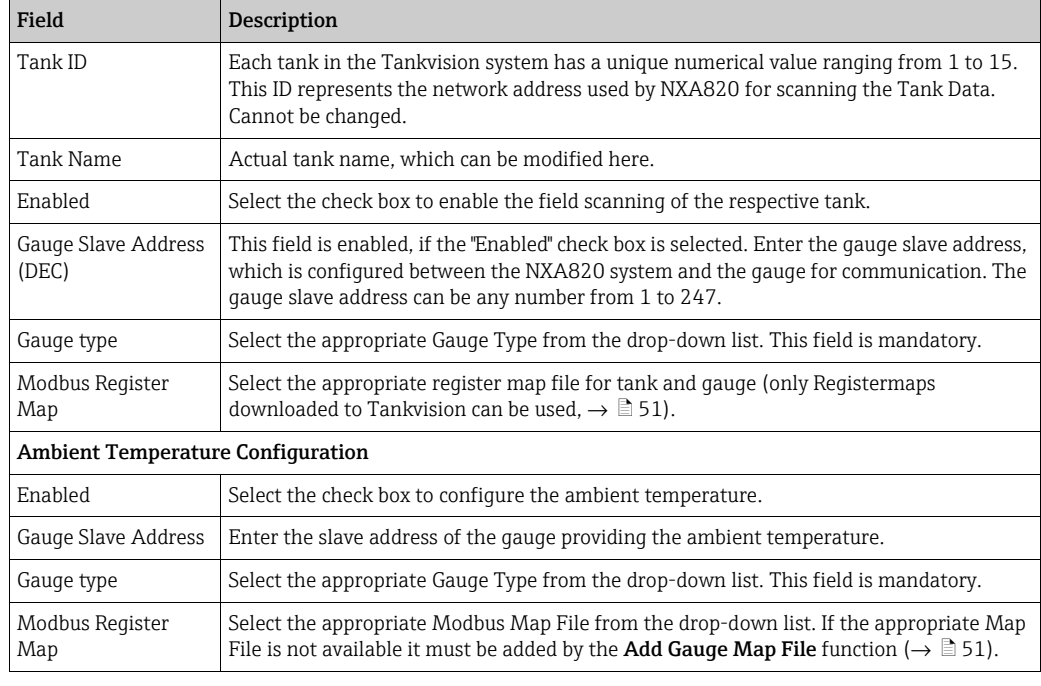

- 2. Enter the appropriate information in the relevant fields.
- 3. Click the **Submit** button.
- $4<sub>1</sub>$  After saving the settings, Tankvision displays a confirmation message.

#### <span id="page-47-0"></span>*To activate the simulation mode*

- 1. Download the "simConfig.xml" file under **Configuration**  $\rightarrow$  **Uploads**  $\rightarrow$  **Generic** Uploads.
- Modify the "simConfig.xml" file according to the desired simulation and rename it. 2. Specify Tanks, Parameters, Units, Start, End and Step values. Specify the mode of simulation for the parameters:
	- 0: Parameter value equals Start value;
	- 1: Parameter value runs from Start value to End value in Step value per interval;
	- 2: Triangle wave simulation;
	- 3: Sine wave simulation
- 3. Download the modified and renamed file as a gauge map file (under **Configuration**  $\rightarrow$ Field Scan  $\rightarrow$  Add Gauge Map File).
- $_{4}$  Enable the checkbox **Activate Simulation Mode** on the **Field Scan Configuration** page.
- Activate the Field Scan. 5. SIMULATION MODE is displayed in in red on the Main Header.

#### Manage Field Scan Configuration - V1

The Manage Field Scan Configuration - V1 screen displays serial configuration details and gauge configuration details.

In this screen it is possible to select the address and the V1 map to be used for each gauge. Before changing the field scan configuration it is necessary to stop the field scan ( $\rightarrow \Box$  [51](#page-50-0)).

#### To Manage the Field Scan Configuration using Sakura V1

1. Click  $\vee$  on Manage Field Scan Configuration - V1. Tankvision displays the screen as follows:

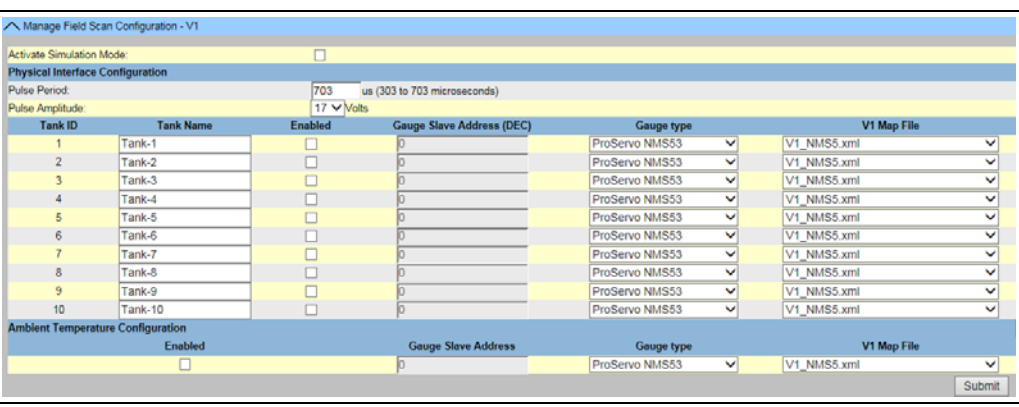

NXA30\_019\_E

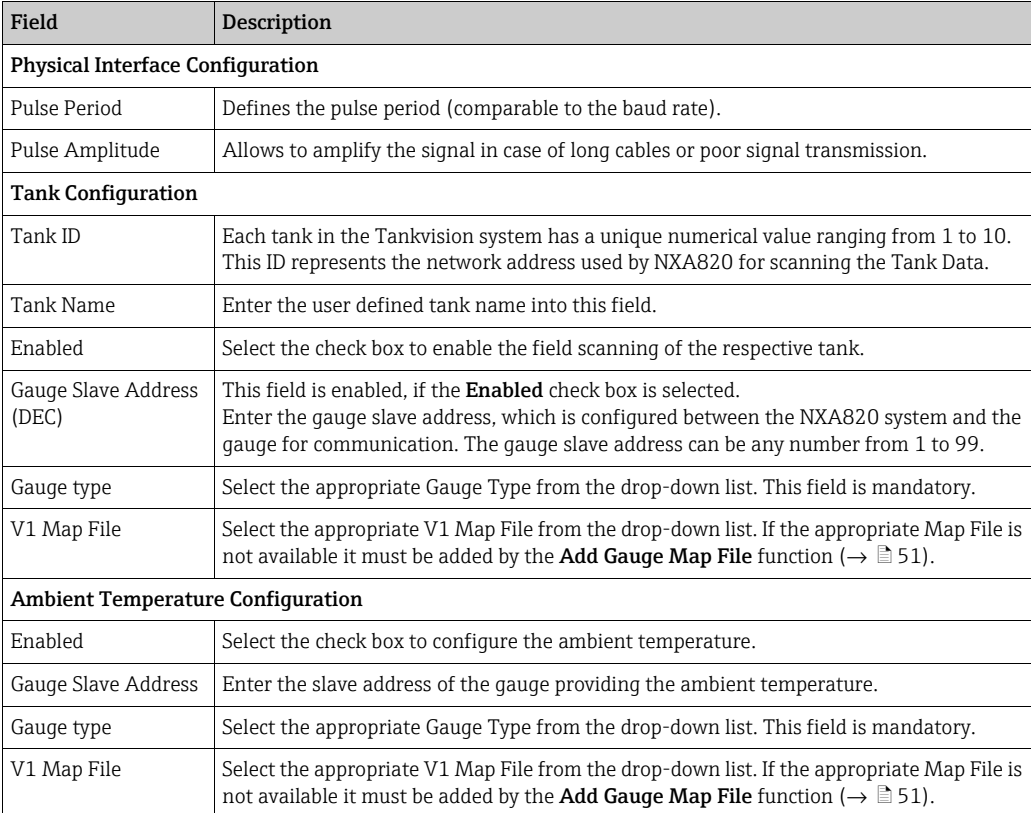

- 2. Enter the appropriate option in the relevant fields.
- Click the Submit button. 3.
- $4<sub>1</sub>$  After saving the settings, Tankvision displays a confirmation message.

*To activate the simulation mode*

For a detailed description,  $\rightarrow \Box$  [48.](#page-47-0)

#### Manage Field Scan Configuration - WM550

The Manage Field Scan Configuration - WM550 screen displays serial configuration details and gauge configuration details.

In this screen it is possible to select the address and the Whessoe WM550 map to be used for each gauge.

Before changing the field scan configuration it is necessary to stop the field scan ( $\rightarrow \Box$  [51](#page-50-0)).

### To Manage the Field Scan Configuration using Whessoe WM550

1. Click  $\bigvee$  on **Manage Field Scan Configuration - WM550**. Tankvision displays the screen as follows:

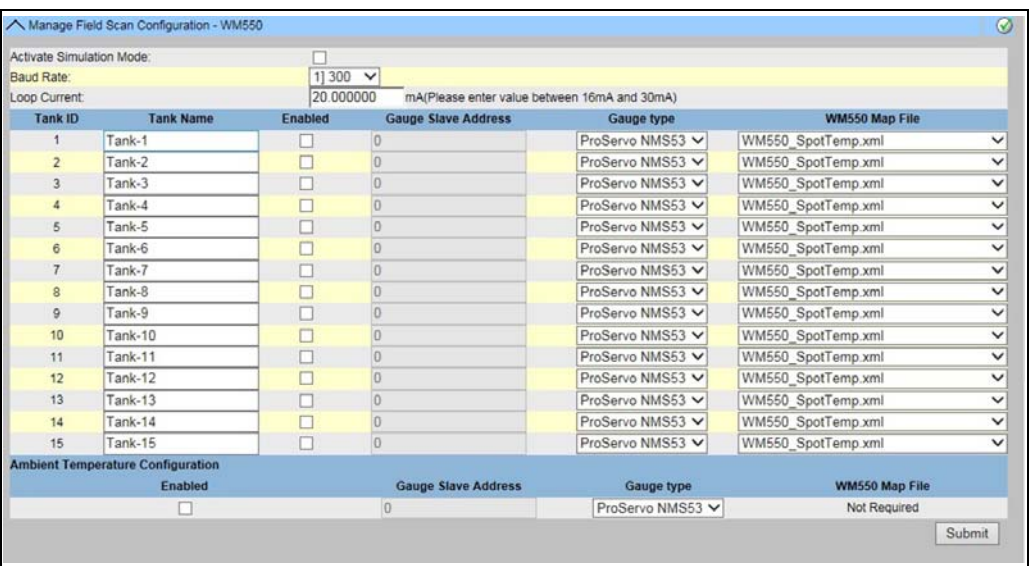

Manage\_Field\_Scan\_Configuration\_WM550

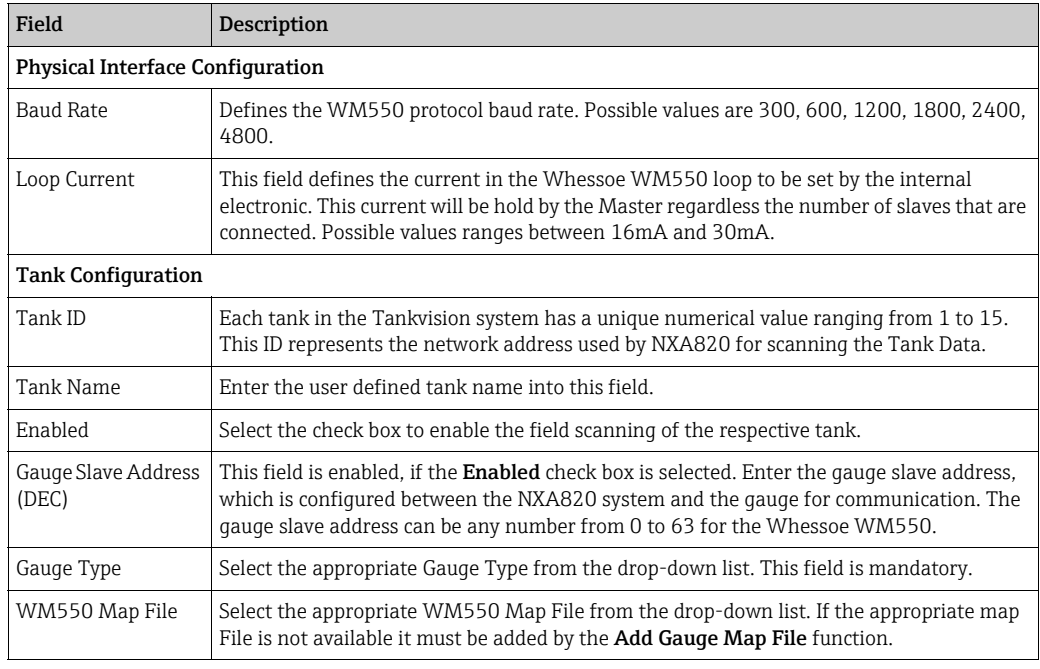

- $_{2}$  Enter the appropriate information in the relevant fields.
- 3. Click the Submit button.
- After saving the settings, Tankvision displays a confirmation message. 4.

*To activate the simulation mode*

For a detailed description,  $\rightarrow \Box$  [48.](#page-47-0)

#### <span id="page-50-1"></span>Add Gauge Map File

For each Modbus field device you need a special map to recognize the device in Tankvision. By default basic maps for Tank Side Monitor (NRF), Proservo NMS and Micropilot NMR are present on the Tankvision Tank Scanner unit. Ask your local Endress+Hauser service to provide the correct map file.

#### To add a Gauge Map File

1. Click  $\vee$  on Add Gauge Map File - Modbus EIA485/Add Gauge Map File - V1/Add Gauge Map File - WM550. Tankvision displays the screen as follows:

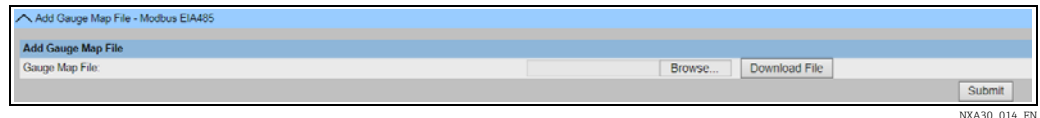

2. Click the **Browse** button and navigate to the required gauge file. Double-click the file name to enter it into the Gauge Map File field.

- Click the Download File button to download the map file to the Tankvision unit. 3.
- Click the Submit button to activate the gauge map file. 4.

#### <span id="page-50-0"></span>Start/Stop Field Scan

This option allows the user to start the field scan after configuring the field scan. Similarly, the field scan can be stopped at any point of time by using this option.

#### To start or stop field scanning

1. Click  $\bigvee$  on Start/Stop Field Scan. Tankvision displays the screen as follows:

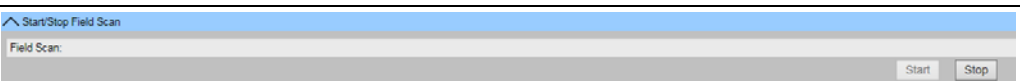

2. Click the **Start** button to start the field scanning. The **Start** button is enabled, if the field scan is not started. Once the field scan is started, the Start button is disabled, and the Stop button is enabled. To stop the field scanning, click the Stop button.

#### Service Interface

The requests from the Tank Scanner NXA820 and the ensuing responses from the field devices are evaluated in this screen. This screen is only for service purposes.

#### To display the service interface

1. Click  $\bigvee$  on Service Interface. Tankvision displays the screen as follows:

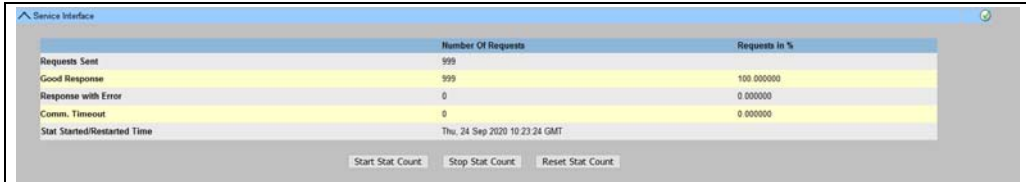

NXA82x\_Service-Interface

NXA30\_015\_EN

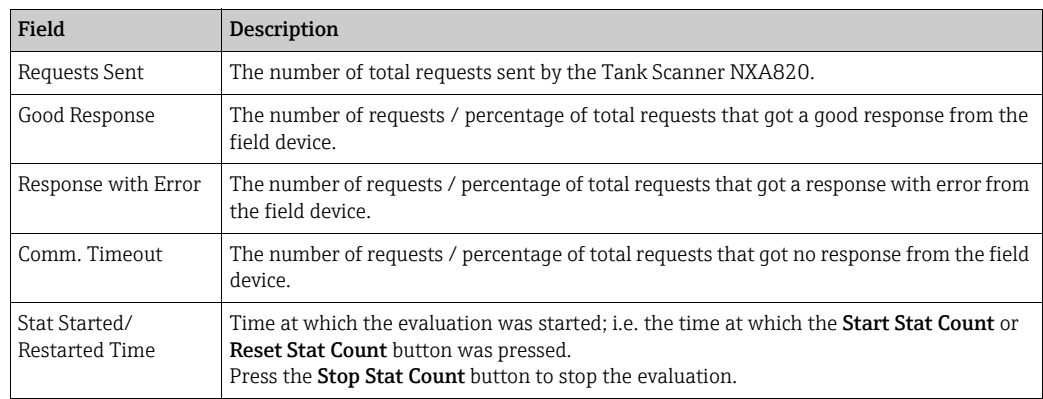

Alternatively, install the Service Interface application (refer to BA00339G).  $| \cdot |$ Open the Service Interface application after successful installation and click the Start Stat Count button.

The application offers more detailed service information.

A separate operating manual for the Service Interface application is available and will be installed on the PC during the application installation process. Click the Windows Start button and navigate to the Tankvision ServiceIface folder, where you will find the manual.

### <span id="page-51-0"></span>9.3.4 Uploads

Via the Uploads screen, additional apps can be installed and analysis logfiles can be copied to the PC.

1. Click  $\bigvee$  on **Uploads**. The following screen is displayed:

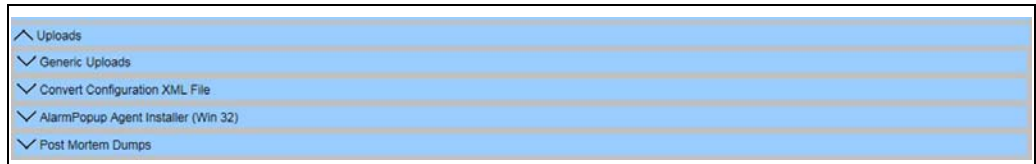

#### NXA820\_Interface-only\_Uploads

#### Generic Uploads

Contains generic data to be uploaded from the Tankvision unit, e.g. diagnostic files.

1. Click  $\bigvee$  on Generic Uploads. Tankvision displays the screen as follows:

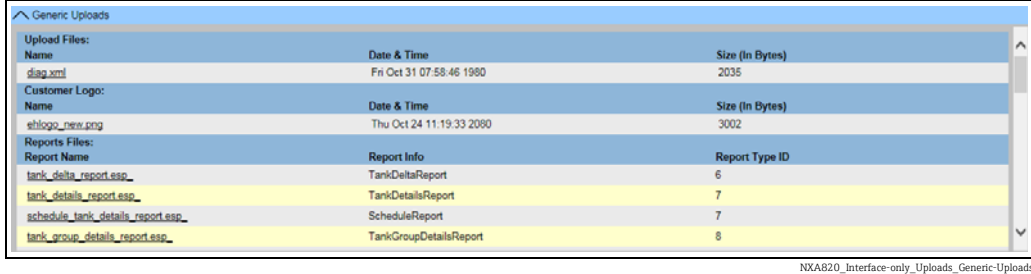

#### Convert Configuration XML File

Converts XML files used in older versions of Tankvision to the latest structure.

#### To convert a Configuration XML file

1. Click  $\vee$  on Convert Configuration XML File. Tankvision displays the screen as follows:

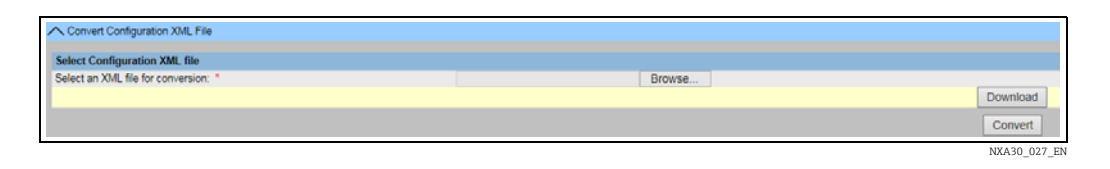

- 2. Click the **Browse** button and navigate to the required Configuration XML file. Doubleclick the file name to enter it into the Select an XML file for conversion field.
- Click the Download button to download the XML file to the Tankvision unit. 3.
- Click the Convert button to convert the XML file. 4.

#### Post Mortem Dumps

Post Mortem Dumps are log files generate when irregular behavior occurs. Post Mortem Dumps are used for advanced service operations only and should not be used for normal operation.

1. Click  $\vee$  on Post Mortem Dumps. Tankvision displays the screen as follows:

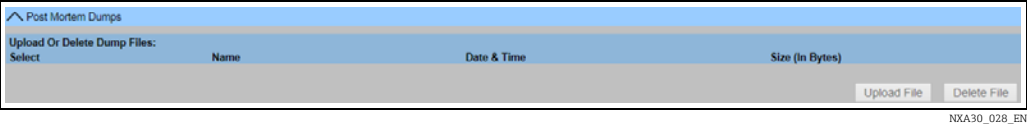

#### OPC Server

An OPC Server is an application running on a PC serving data to an according OPC Client.

#### To install the OPC Server application

 $\overline{1}$ . Click  $\overline{\phantom{a}}$  on **OPC Server**. Tankvision displays the screen as follows:

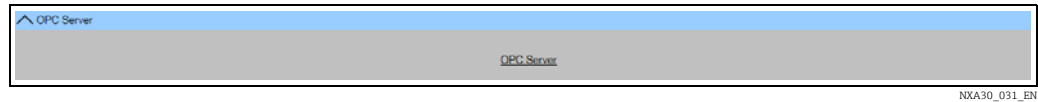

Click the OPC Server link and execute the file. Follow the directions on the screen. 2.

#### <span id="page-52-0"></span>Tankvision Installation and Recovery Tool

The Tankvision Installation and Recovery Tool is an application running on a PC allowing the complete application and configuration of Tankvision unit to be saved as safety copy to a hard drive. It also enables the user to install an update to the latest version including the migration of the configuration.

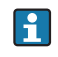

The migration of the configuration is only possible when updating from version 01.06.00 onwards (version before update) to a later version.

*Tankvision Installation and Recovery Tool*

Click on Tankvision Installation and Recovery Tool (zip file) under Configuration  $\rightarrow$ Uploads  $\rightarrow$  Tankvision Installation and Recovery Tool and save the zip file to your PC.

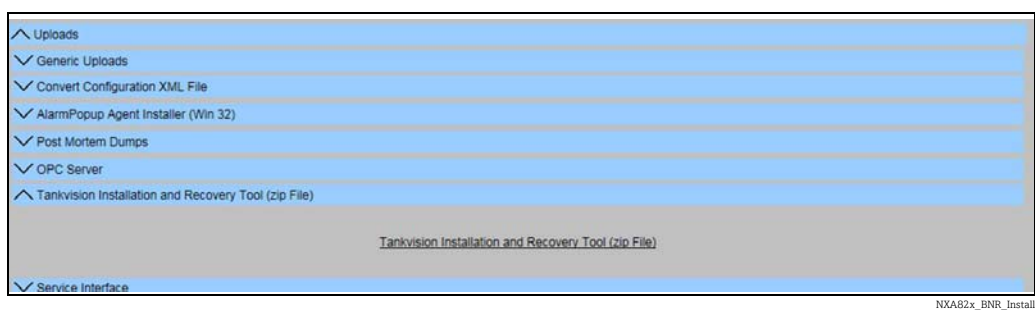

The Tankvision Installation and Recover Tool requires no installation. Simply uncompress the Tankvision\_Installation\_and\_Recovery\_Tool.zip archive and copy the contents to your computer.

*Use the Tankvision Installation and Recovery Tool*

#### *Backup*

To create a backup job of a Tankvision unit, the Backup Location where it has to be saved must be selected with  $\lceil \cdot \rceil$  (on the local PC or on a network drive) and the IP address must be filled. With Add the job will be added to the Job list. Multiple Tankvision backup jobs can be queued. Each job can be canceled by selecting the job line and use  $\times$ . To start the backup jobs use **Backup**.

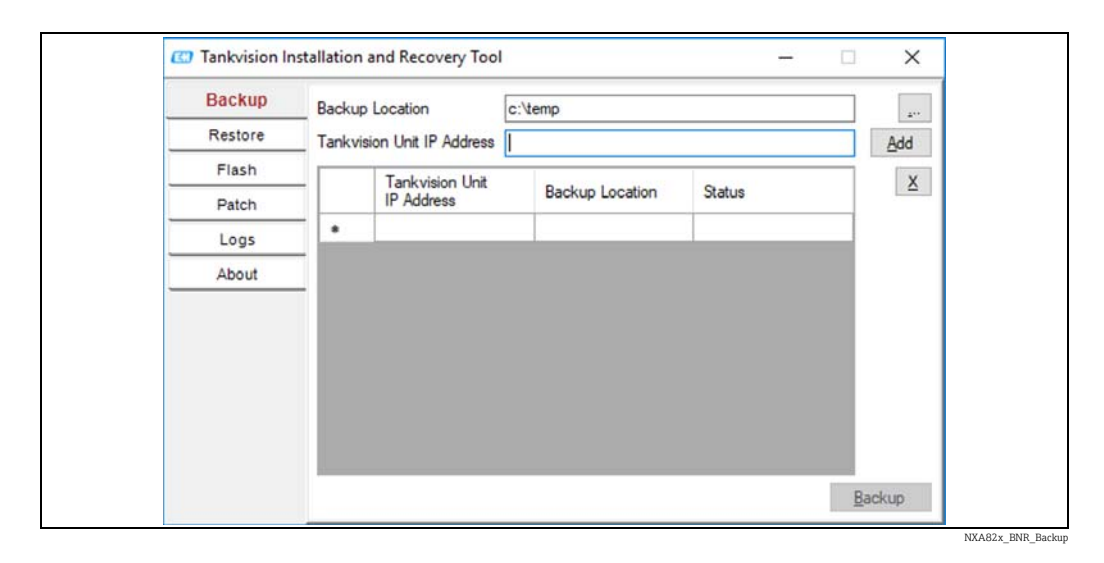

#### *Restore*

To create a restore job of a Tankvision unit, the Backup Location must be selected with  $\boxed{m}$ (on the local PC or on a network drive) and the IP address must be filled. With Add the job will be added to the Job list. Multiple Tankvision restore jobs can be queued. Each job can be canceled by selecting the job line and clicking the  $\boxed{\mathbf{x}}$  button. To start the restore jobs use Restore.

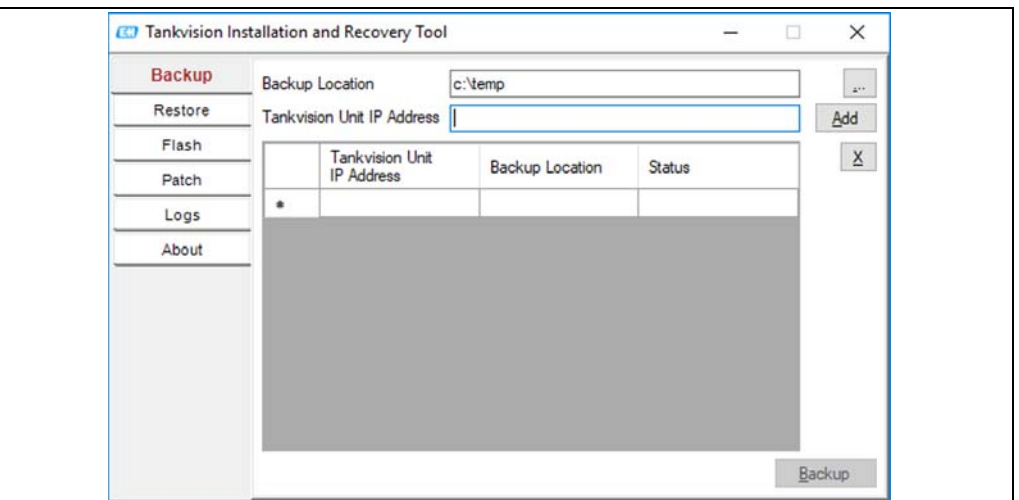

#### *Flash*

To create a flash job of a Tankvision unit, the location of the installation files must be selected with  $\Box$  (on the local PC or on a network drive) and the IP address must be filled. With **Add** the job will be added to the Job list. Multiple Tankvision flash jobs can be queued. Each job can be canceled by selecting the job line and clicking the  $\overline{X}$  button. To start the flash jobs use Flash.

To update a Tankvision unit and keep the configuration a backup must be taken first. Then the Backup location must be selected with  $\Box$  (on the local PC or on a network drive) in addition before adding the job. In this case the check box Flash with configuration must be active and if the archive data has to be transferred as well then the check box **Flash with** Archival.

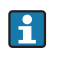

 $\mathbf{H}$ 

The location where the backup is saved has to be unique for each Tankvision unit, if the same folder is selected the same backup would be used for each job and would lead to IP address conflicts in the network.

Flash with Archival can only be selected if Flash with Configuration is selected as well.

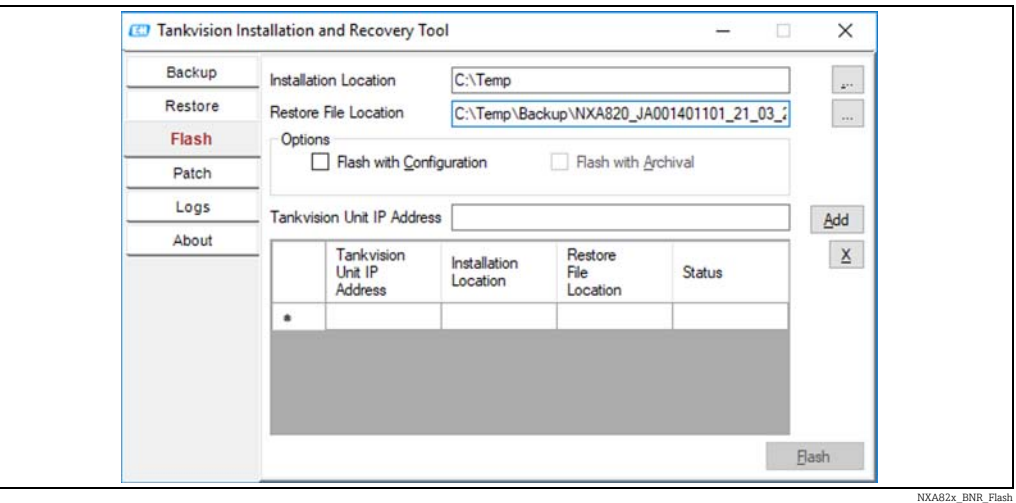

NXA82x\_BNR\_Resto

#### *Patch*

The Patch zip file contains some of the bug fixes binaries prepared for the specified software version. To apply the patch, the user must select the provided patch file and the Tankvision unit IP address.

By clicking the Add button, the job will be added to the Job list. Multiple Tankvision patch jobs can be queued. Each job can be canceled by selecting the job line and clicking the  $\boxed{\mathbf{x}}$ button.

To start the patch jobs, click the Patch button.

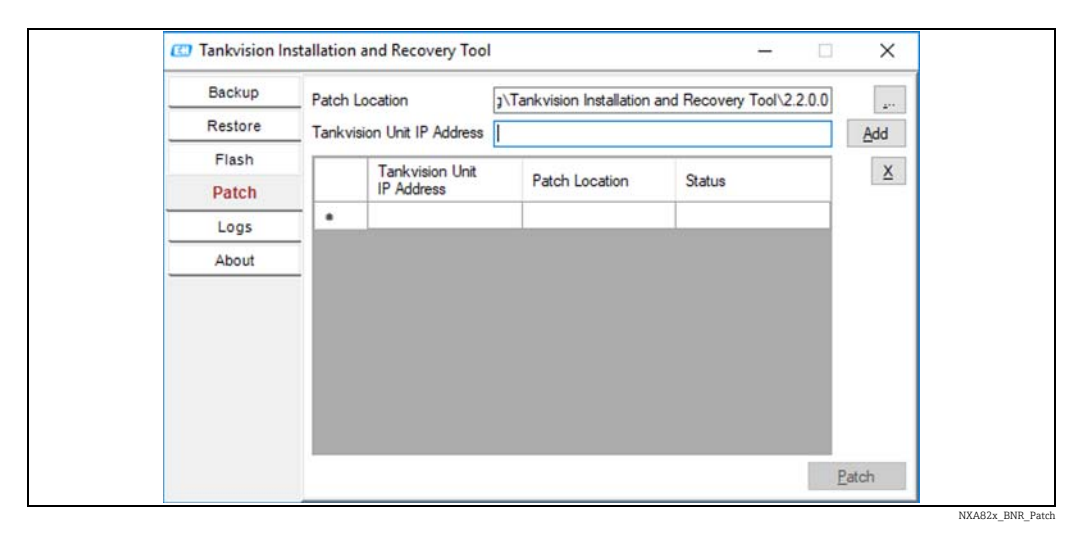

#### *Logs*

The log files register all actions made by this tool and are saved on the PC. It can be cleared with **Clear Log**. With  $\Box$  the log file location can be changed.

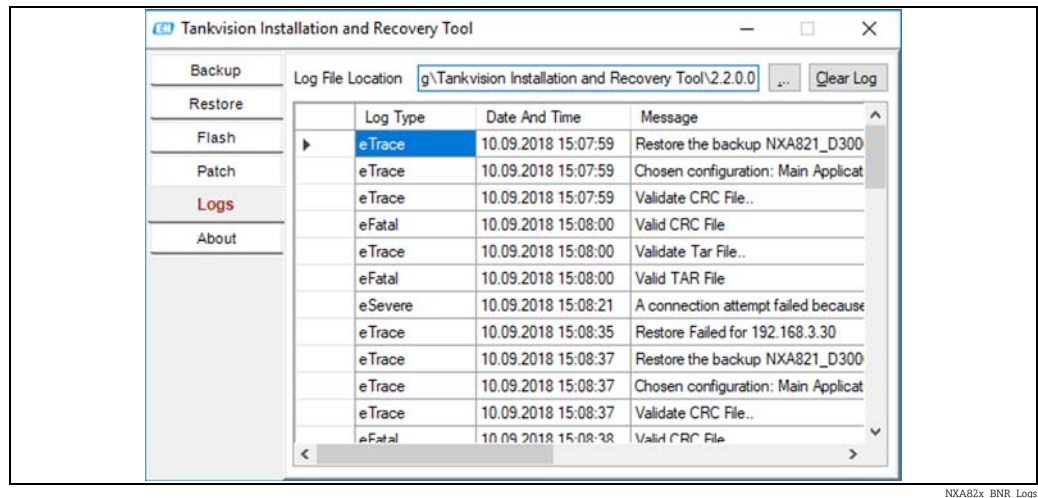

#### *About*

About shows the version and the build date of the Tankvision Installation and Recovery Tool.

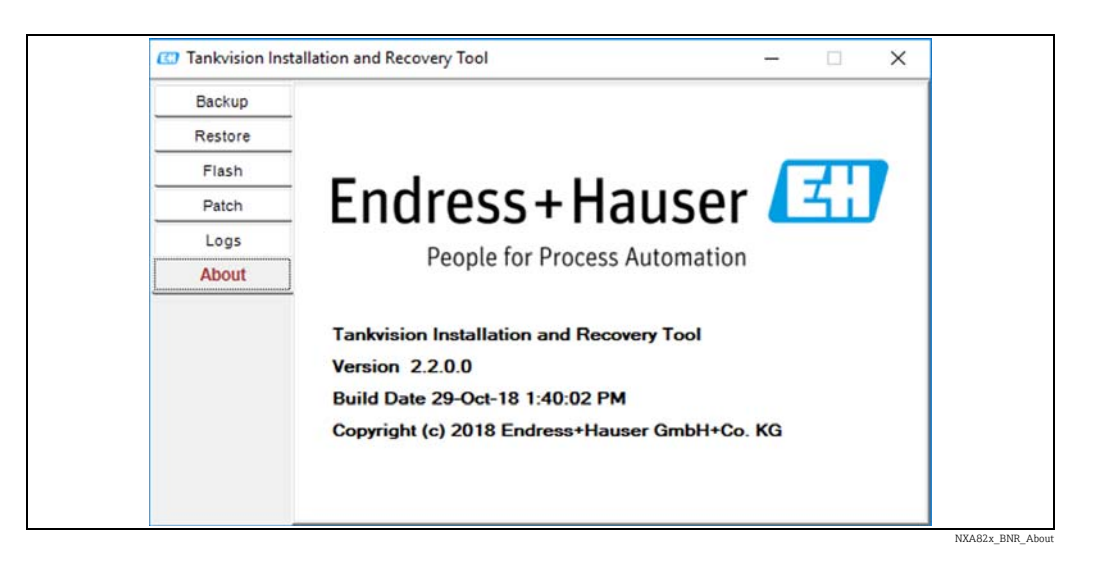

#### Service Interface

The Service Interface is an application running on a PC allowing the analysis of the field communication of the NXA820.

#### To install the Service Interface

1. Click  $\bigvee$  on Service Interface. Tankvision displays the screen as follows:

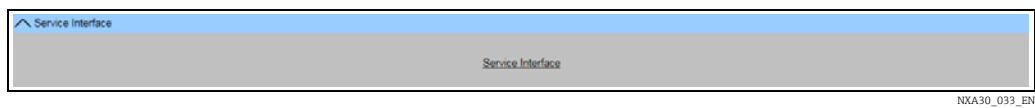

 $_{2}$  Click the **Service Interface** link and execute the file. Follow the directions on the screen.

#### <span id="page-56-0"></span>TCT Generator

The TCT Generator is an application allowing the user to generate TCT files for NXA820.

#### To install the TCT Generator

1. Go to **Configuration > Uploads > TCT Generator**, click on **TCT Generator (zip File)** and save the file to your PC.

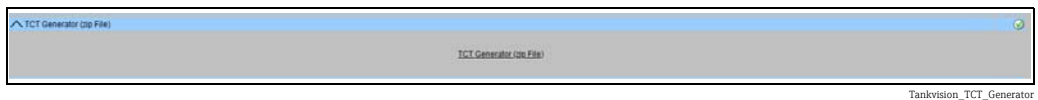

- 2. Uncompress the saved folder and open the file **index.html** with a web browser.
- Follow the instructions. 3.

### <span id="page-57-0"></span>9.3.5 W&M Seal

The W&M seal allows you to view the W&M sealing status and to perform the access configuration for W&M secured systems.

#### To Change the W&M Approved Status

 $\overline{1}$ . Click  $\overline{\phantom{a}}$  on **W&M Seal**. Tankvision displays the screen as follows:

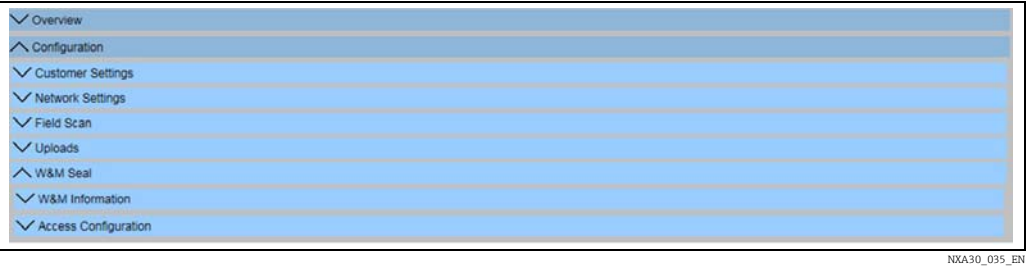

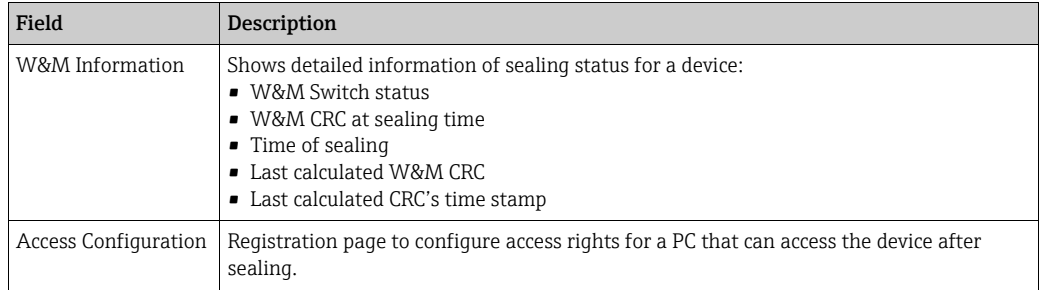

#### W&M Information

1. Click  $\bigvee$  on W&M Information. Tankvision displays the screen as follows:

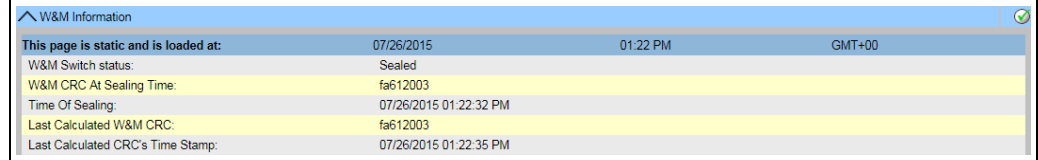

WM\_Inform

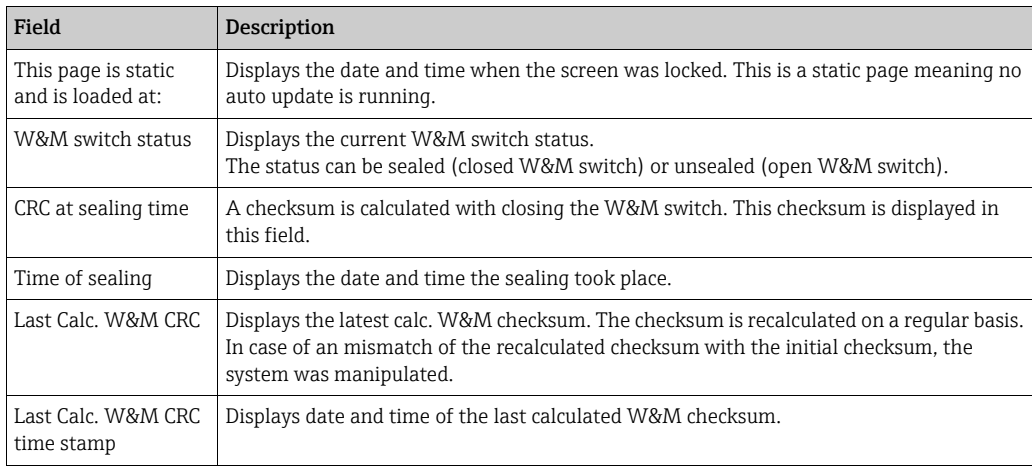

#### Access Configuration

<span id="page-58-0"></span>In sealed systems only registered Users/PC's are allowed to have access to the system functionality. The access configuration provides the possibility to ensure the access. The access configuration is based on MAC Address.

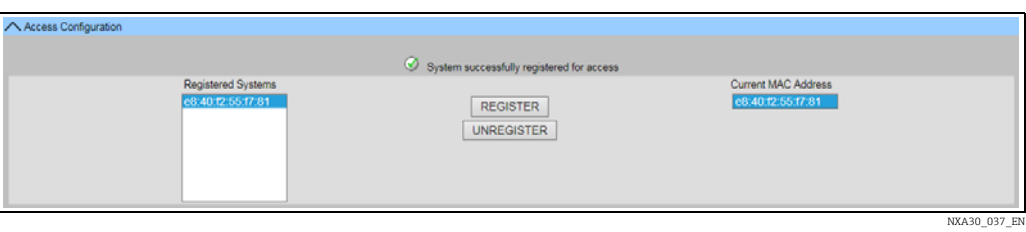

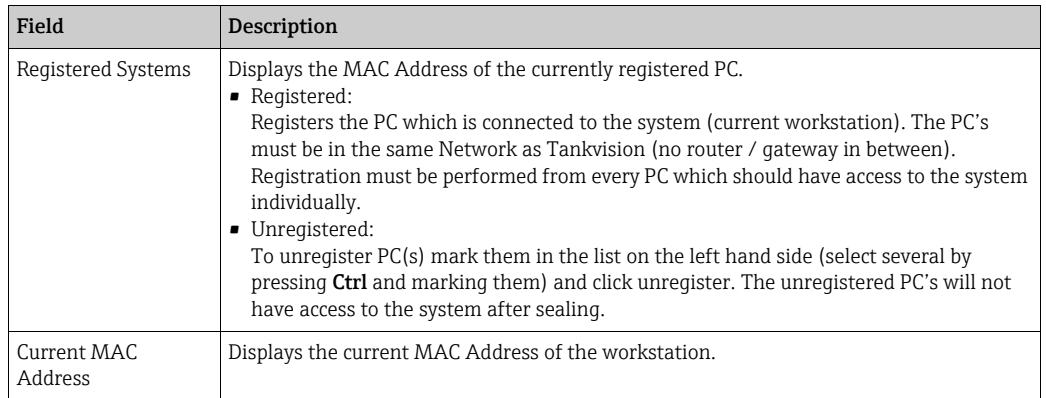

**This section is sealed for editing after switching the W&M switch to close.** 

### <span id="page-58-2"></span>9.3.6 Configuration of W+M systems

See configuration of W+M systems ( $\rightarrow \Box$  [33\)](#page-32-0) and follow the required steps for NXA820 Interface only (Field Device assignment, PC assignment and Locking).

#### 9.3.7 Tankvision Outputs

#### To set or manage the Tankvision Outputs

Click  $\bigvee$  on Tankvision Outputs. Tankvision displays the screen as follows:

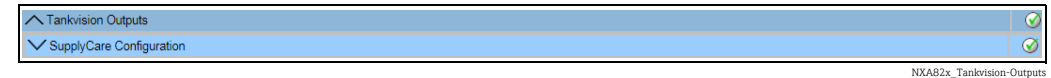

#### <span id="page-58-1"></span>SupplyCare Configuration

Configure the parameters that the Tank Scanner NXA820 provides when polled by SupplyCare Enterprise.

#### To set or mange the SupplyCare Configuration

1. Click  $\vee$  on SupplyCare Configuration. Tankvision displays the screen as follows:

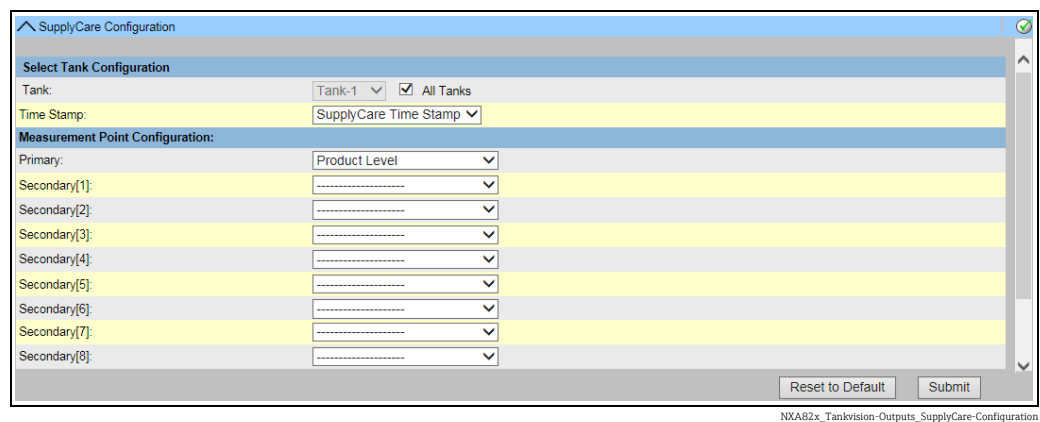

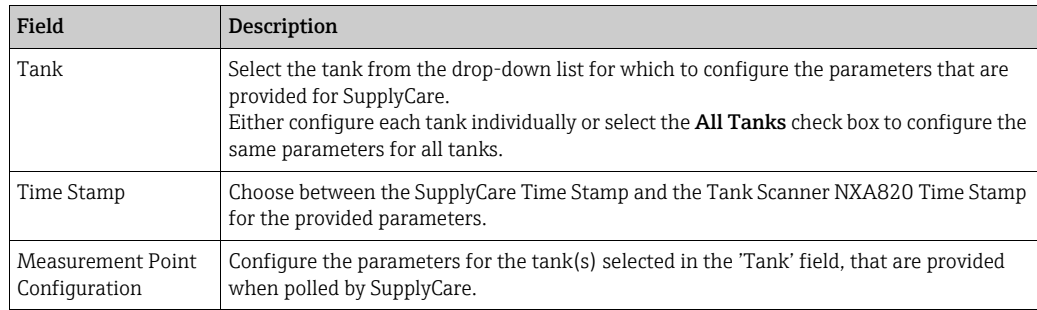

- 2. Enter the appropriate information in the relevant fields.
- 3. Click the Submit button to save the settings, or click the Reset to Default button to reset the screen to the default values.
- $4<sub>1</sub>$  After saving the settings, Tankvision displays a confirmation message, including the name of the .esp page which must be entered by the user in the Gateway configuration page of SupplyCare Enterprise.
- An event is generated after setting the Tankvision Outputs. The event details can be  $|1|$ viewed in the Event overview.

### <span id="page-59-0"></span>9.3.8 Redundancy configuration

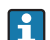

Redundancy setting is activated via order code feature 090.

The device Tankvision NXA820 Interface only provides a redundancy feature that works by means of the normal Ethernet as shown in below figure:

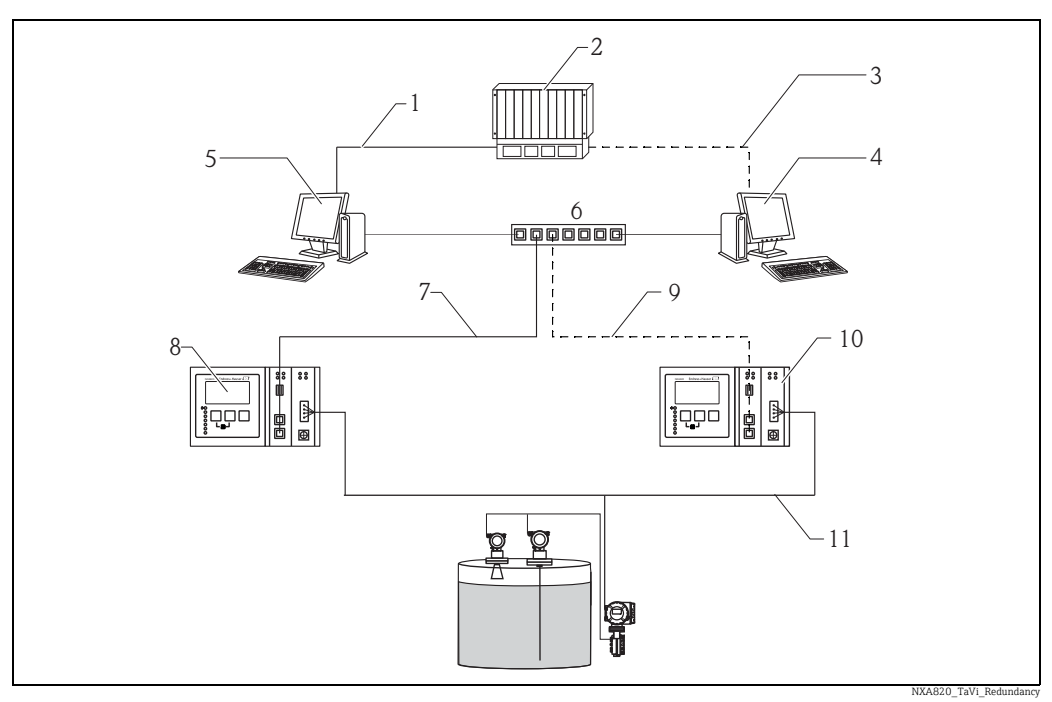

- *1 Connection to PLC / Host (Serial / Ethernet)*
- *2 PLC*
- *3 Modbus TCP / Modbus Serial / Ethernet*
- *4 NXA85 (secondary)*
- *5 NXA85 (primary)*
- *6 Switch*
- *7 Primary Ethernet connection*
- *8 NXA820i (primary)*
- *9 Redundant Ethernet connection*
- *10 NXA820i (secondary)*
- *11 Fieldbus connection*

The primary and secondary NXA820 devices should have same protocol type. I.e. the H user cannot configure a Modbus NXA820 as primary and a V1 NXA820 as secondary.

In a normal scenario, the primary device is active and field scan is on to acquire measured data. Information like configuration, measured data and Heartbeat signal are exchanged periodically between the primary and secondary NXA820 devices.

The secondary NXA820 field scan is normally in standby mode. The secondary NXA820 continuously monitors the health of the primary NXA820, and in case of a first-order failure, the secondary automatically takes over and starts scanning the field.

Some example of first-order failures are:

- 1. All connected gauges from the primary device fail
- 2. The primary device is not responding due to reasons like LAN failure, power failure and hardware damage
- 3. The primary device has a critical software failure like high CPU, crashed module, corrupted database, etc.

#### To configure the redundancy setting

- Configure the network settings on both NXA820 devices. 1.
- 2. Perform an NND configuration and configure both NXA820 devices.
- 3. Configure Field scan only on this NXA820 device, which will be configured as **primary** NXA820 device by the user later on.

 $_{4}$ . Click on **Redundancy Settings** from another NXA820, which will be configured as secondary NXA820 device by the user later on:

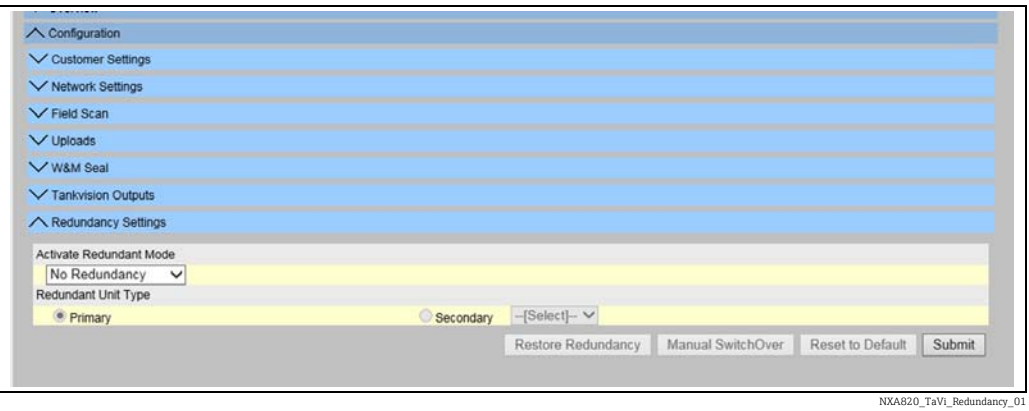

On the secondary NXA820: To activate the redundancy mode, select either option 5. Switch by Gauge or option Switch by Interface from the dropdown list. Select Redundant Unit Type as Secondary. Select the associated primary NXA820 from the dropdown list.

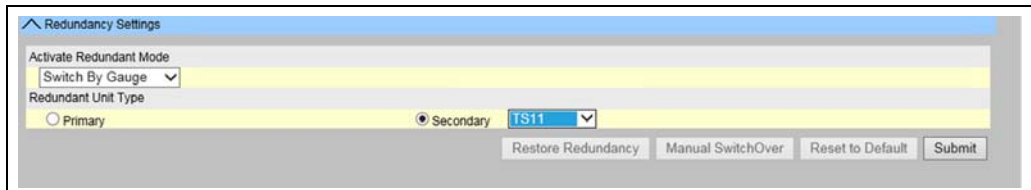

NXA820\_TaVi\_Redu

 $6.$  Press the **Submit** button to activate redundancy.

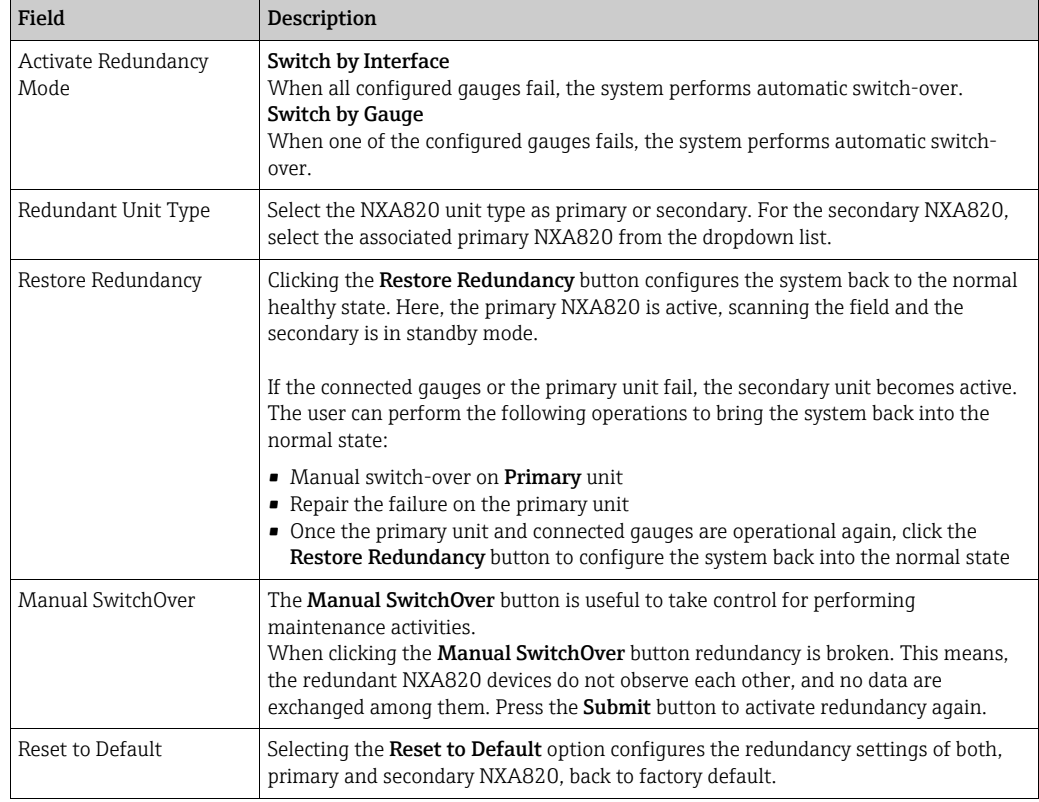

### <span id="page-62-1"></span>9.4 Service - Tankvision NXA820 (Interface only)

1. Click  $\vee$  on Service. The following screen is displayed:

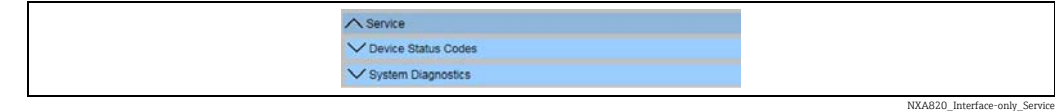

### <span id="page-62-0"></span>9.4.1 Device Status Codes

The Device Status Codes are intended only for service tasks. Refer to BA00339G/00/EN for a detailed list of the status codes.

 $\frac{1}{1}$  Click **V** on **Device Status Codes**. The following screen is displayed:

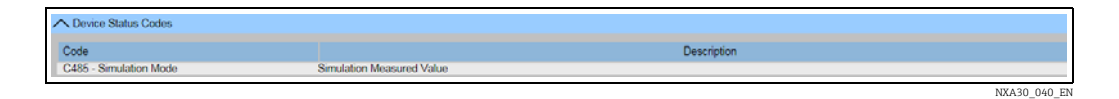

### <span id="page-62-2"></span>9.4.2 System Diagnostics

The system diagnostic tools are intended for service operations only and should not be used for standard operations of the Tankvision system.

 $\overline{1}$ . Click  $\overline{1}$  on System Diagnostics. The following screen is displayed:

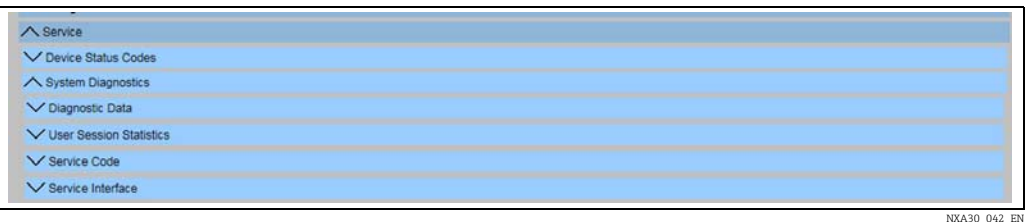

#### Diagnostic Data

Diagnostic data provides general status and diagnostic information like the number of times restarted and the temperature limits reached. This is a valuable tool to recognize unsafe conditions that could become a future failure.

 $\overline{1}$ . Click  $\overline{\phantom{a}}$  on **Diagnostic Data**. The following screen is displayed:

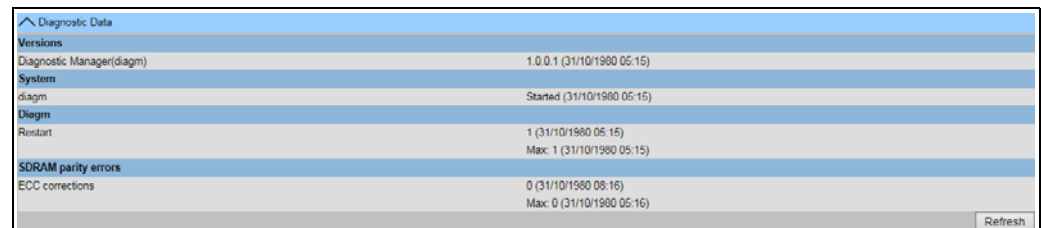

NXA820\_Interface-only\_Diagnostic-Data

#### User Session Statistics

Provides useful information of users and user login activities. It allows to know which user logged in last via a Last Accessed Time stamp.

1. Click  $\bigvee$  on User Session Statistics. The following screen is displayed:

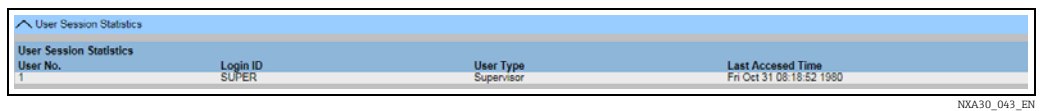

#### Service Codes

Service Codes is a service area that allows to execute predefined tasks by the operative system. As service codes are tasks like generate advanced diagnostic information, restart the unit, apply a historical archive clean up reset or execute a factory default settings reset.

1. Click **on Service Code**. The following screen is displayed:

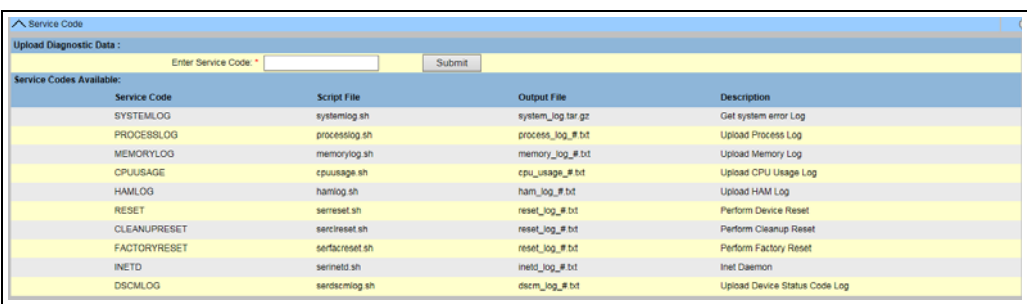

#### Service Interface

Service Interface helps users to check the field communication health status. This is a web version of the Service Interface application which users can install on their computers.

 $\frac{1}{1}$  Click  $\bigvee$  on Service Interface. The following screen is displayed:

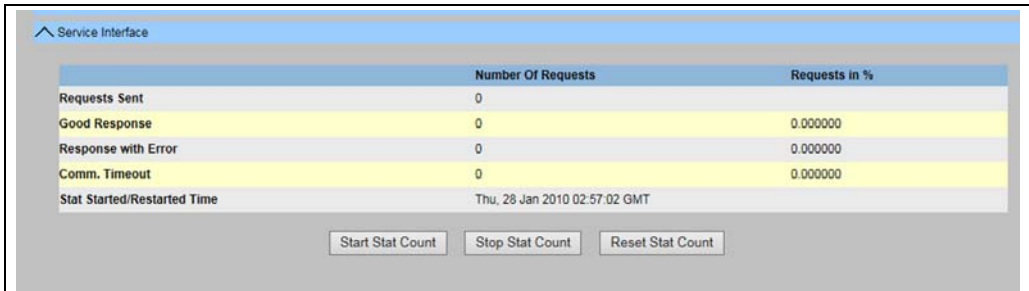

NXA30\_044\_EN\_Se\_I

NXA30\_044\_EN

### <span id="page-63-0"></span>9.5 Exit the Tankvision system

The user can exit the Tankvision system from any screen.

The session ends automatically after 5 minutes of inactivity (session timeout).

#### To exit the Tankvision system

1. Click the Logoff link on the Main View. Tankvision displays the login screen.

# <span id="page-64-1"></span>10 Diagnostics and troubleshooting

### <span id="page-64-0"></span>10.1 Test network connection

If a Tankvision unit can not be accessed from the operators computer you can test the network connection using the 'ping' command:

- $_{1}$ . Click the Window Start button and select Execute. The Run dialog window appears.
- 2. Enter cmd into the **Open** field. The Windows Command Prompt window appears.
- $3$ . Try to ping the Tankvision until by typing the following into the command prompt line: ping xxx.xxx.xxx.xx

Here xxx.xxx.xxx.xx is the IP address of the Tankvision unit.

 $4<sub>+</sub>$  If the pinging is successful and the computer receives an answer from the Tankvision unit, a message appears as follows:

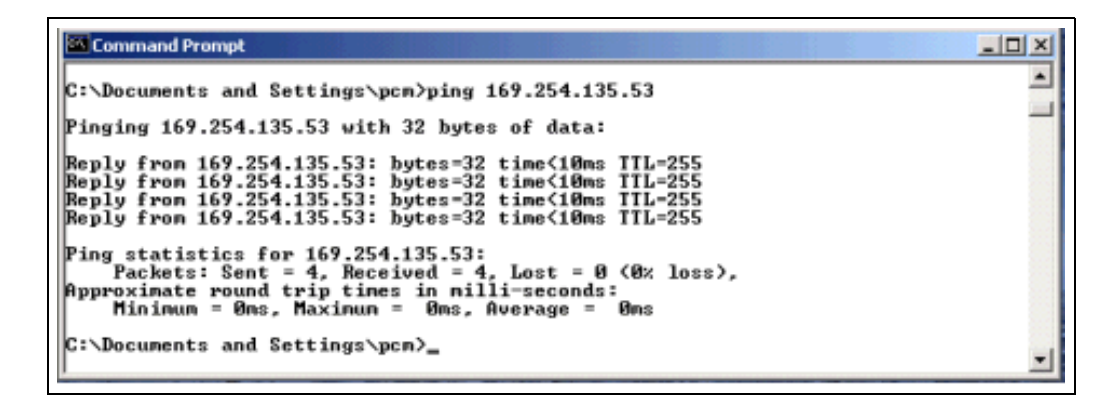

5. If the pinging fails, the message "Destination host unreachable" or "Request timed out" will appear: This means that the network is not working properly.

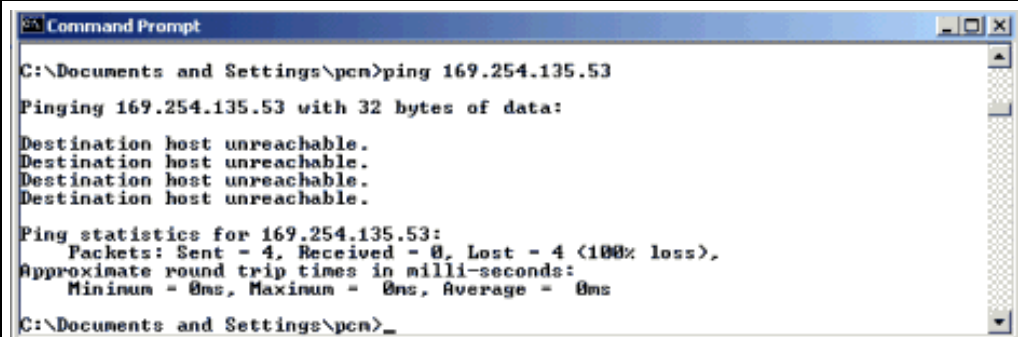

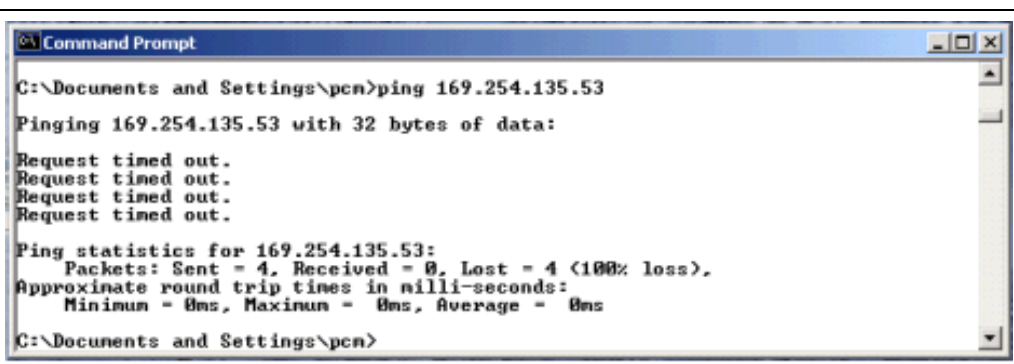

Possible causes are:

- Wrong network settings (e.g. wrong IP address) in the Tankvision unit or the computer
- Hardware problems (e.g. cable break or improper plugging of the cables)
- Missing power supply of the Tankvision unit

### <span id="page-65-0"></span>10.2 Resets

### 10.2.1 Types of Resets

• Reset:

Restart the system without any additional action.

- Cleanup:
	- Resets archival data, alarms and events without changing the configuration.
- Factory:

Resets the software to factory default settings, all data is getting lost including network settings.

#### 10.2.2 Hardware Reset

- Push the reset button on the front panel of the device and release it in one of the following specified reset windows indicated by the Reset LED.
- Releasing the button in a LED ON window has no effect at all, the system keeps on running.

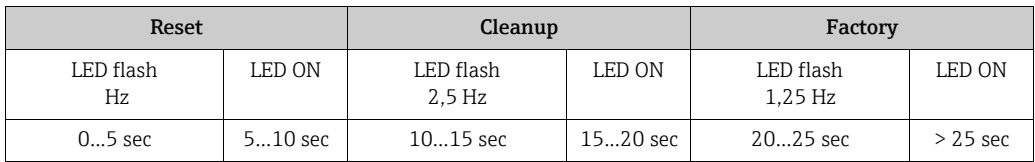

### 10.2.3 User Interface Reset

- Use a Service Code script to perform a reset
- Path: Global Settings / System Diagnostics / Service Code
- Enter one of the given Service Codes and press submit

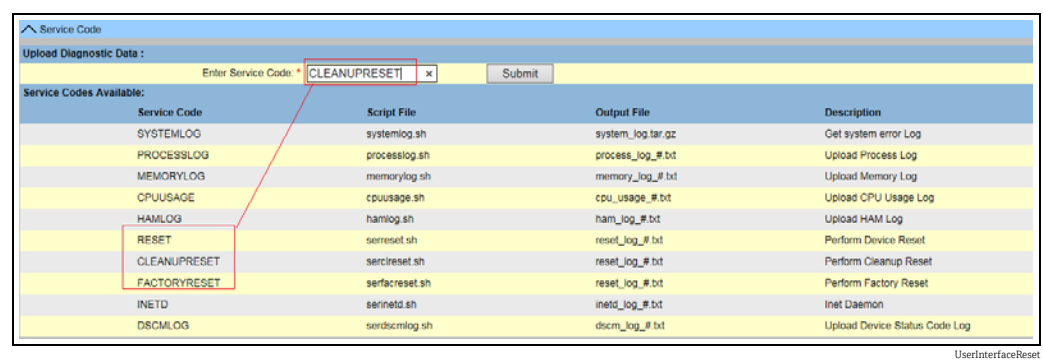

# <span id="page-66-0"></span>11 Repair

### 11.1 Return

The requirements for safe device return can vary depending on the device type and national legislation.

- 1. Refer to the web page for information: https://www.endress.com/support/return-material
- 2. Select the region.
- 3. Return the device if repairs or a factory calibration are required, or if the wrong device was ordered or delivered.

### 11.2 Disposal

If required by the Directive 2012/19/EU on waste electrical and electronic equipment (WEEE), the product is marked with the depicted symbol in order to minimize the disposal of WEEE as unsorted municipal waste. Do not dispose of products bearing this marking as unsorted municipal waste. Instead, return them to the manufacturer for disposal under the applicable conditions.

# Index

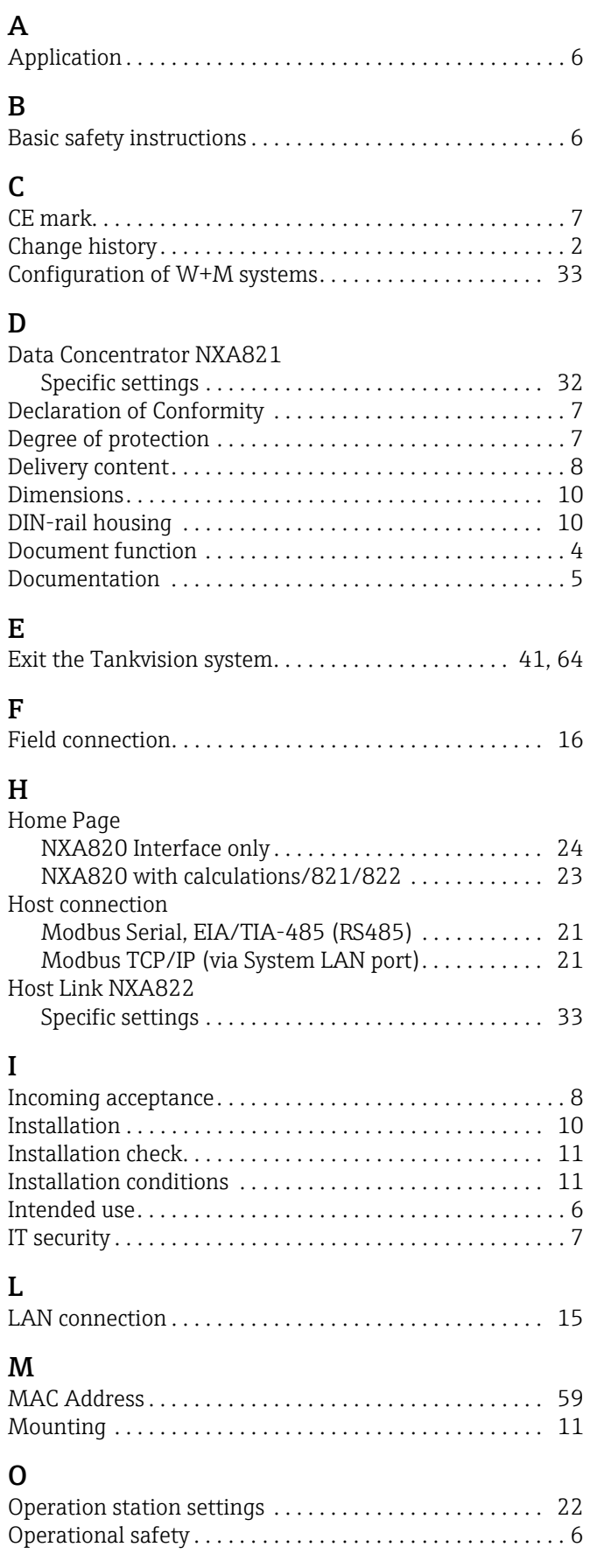

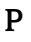

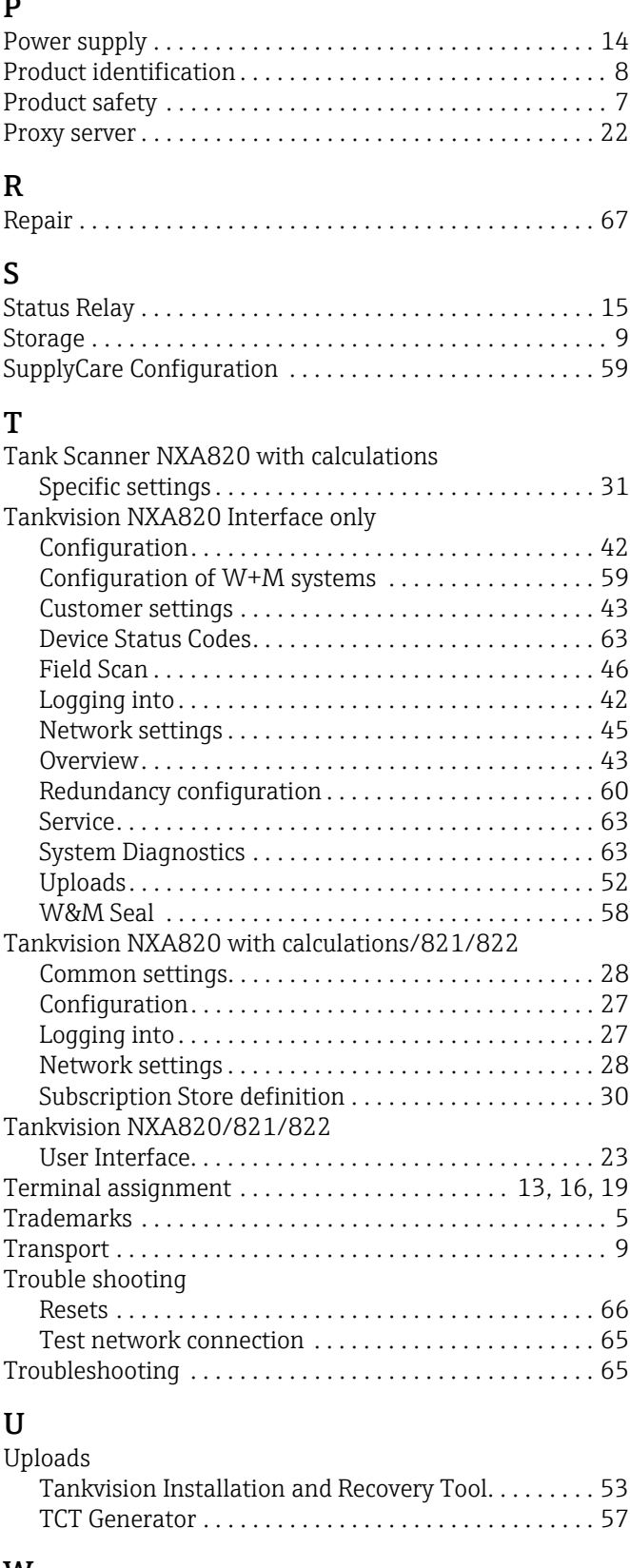

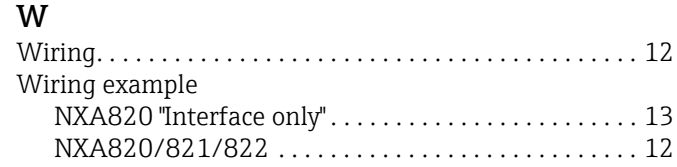

[Workplace safety . . . . . . . . . . . . . . . . . . . . . . . . . . . . . . . . . . 6](#page-5-4)

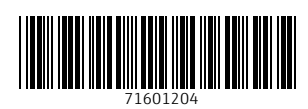

www.addresses.endress.com

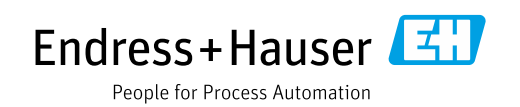